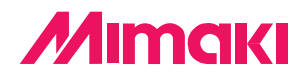

Software da taglio per uso professionale

# Fime Cut 3 per CoreIDRAW®

# **MANUALE D'USO**

### **MIMAKI ENGINEERING CO., LTD.**

**http://www.mimaki.co.jp/ E-mail:traiding@mimaki.co.jp**

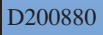

### Informazioni su FineCut per CorelDRAW

Grazie per avere acquistato un prodotto Mimaki.

FineCut, il software da taglio per CorelDRAW ®, offre un ambiente di taglio stabile mai realizzato prima da altri software da taglio. La funzione di selezione incorporata diminuisce notevolmente il tempo di taglio.

#### Requisiti di sistema.

Per utilizzare FineCut, è necessario soddisfare le seguenti condizioni.

- PC IBM o compatibile con un processore Pentium o una CPU compatibile
- Microsoft  $^{\circ}$  Windows  $^{\circ}$  98, Windows  $^{\circ}$  ME,
	- Windows ® NT4.0 (service pack da 3 a 6), Windows® 2000, Windows® XP
	- \* Gli OS forniti sono gli stessi della versione corrispondente del CorelDRAW.
	- \* Quando collegato a un plotter mediante USB, è necessario che sul computer sia installato Windows2000 service-pack3, WindowsXP service-pack1 o versioni successive.
- CorelDRAW<sup>®</sup> 10 (service pack 1 o versioni successive), 11, 12
- Visual Basic per Applications<sup>®</sup>
- MIMAKI serie CG, MIMAKI serie CF

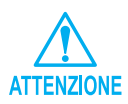

Installare Visual Basic for Applications altrimenti FineCut non funzionerà correttamente. Quando si installa CorelDRAW, assicurarsi di installare anche Visual Basic per Applications scegliendo l'installazione personalizzata nel gestore dell'installazione di CorelDRAW. Per ulteriori informazioni, fare riferimento alle procedure del gestore dell'installazione accluse. CorelDRAW 11 esegue le funzioni standard.

#### Note:

- È vietato riprodurre il presente manuale, interamente o in parte, sotto qualsiasi forma senza l'autorizzazione di Mimaki.
- Non copiare il presente software su dischetti per scopi diversi dalla creazione di un disco di backup oppure caricarlo in memoria a scopi diversi dalla sua esecuzione.
- Ad eccezione dei danni indicati nelle Note sulla garanzia di Mimaki Engineering Co., Ltd., Mimaki Engineering Co., Ltd. declina qualsiasi tipo di responsabilità per gli effetti (inclusi la perdita di profitto, danni indiretti o speciali, o altri danni finanziari) derivanti dall'uso o dal mancato utilizzo del prodotto. Ciò si applica inoltre anche nel caso in cui Mimaki Engineering venga avvertito della possibilità di danni. Ad esempio, Mimaki Engineering Co., Ltd. declina qualsiasi responsabilità per i danni al supporto (lavoro) causati dall'uso del prodotto e per i danni indiretti causati da un prodotto creato utilizzando il supporto.

# **Sommario**

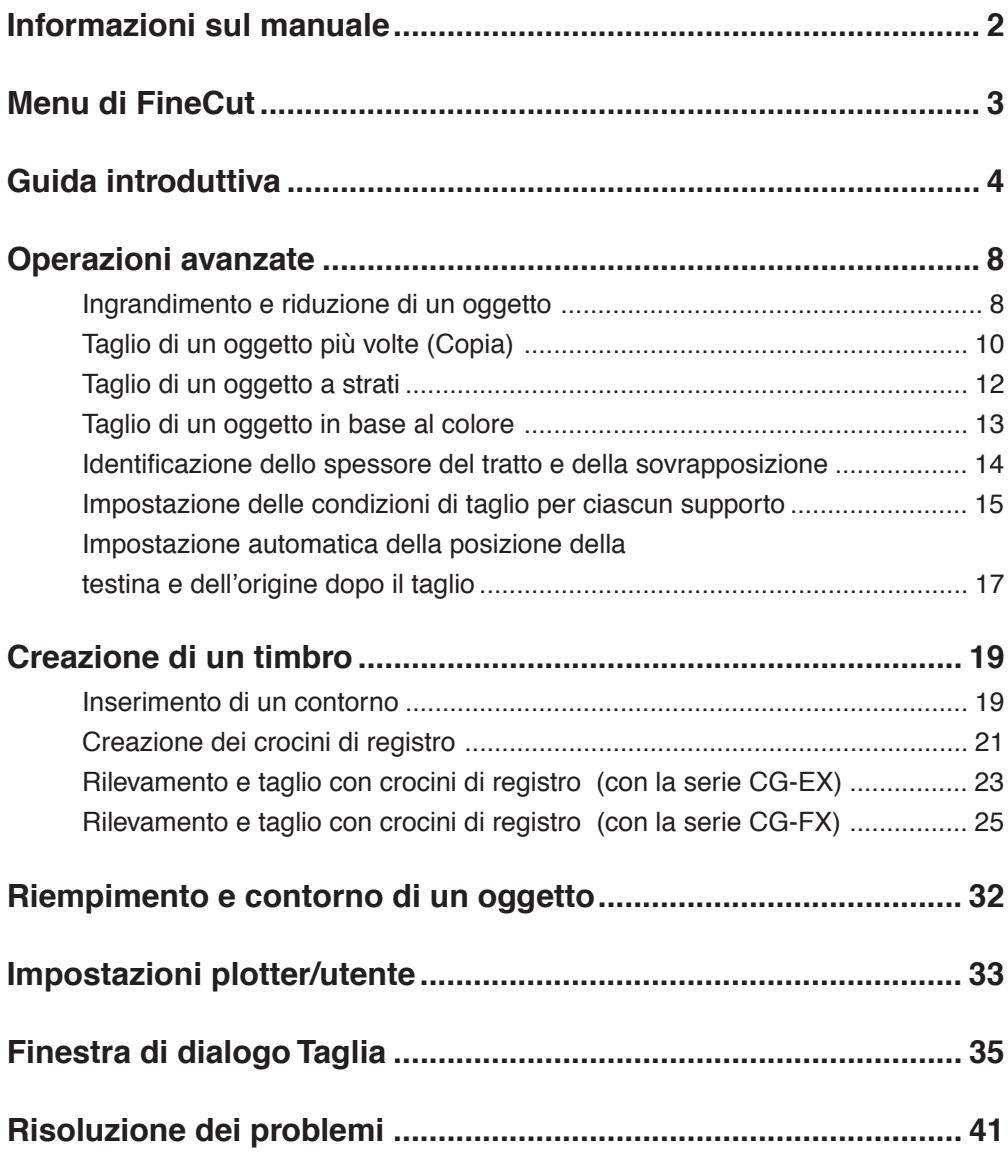

Nel manuale d'uso di FineCut sono descritte le funzioni di FineCut.

<span id="page-3-0"></span>○○○○○○○○○○○○○○○○○○○○○○ ○○○○○○○○○○○○○○○○○○○○○○○○○○○○○

# **Note**

Le voci del menu sono racchiuse tra parentesi quadre, come ad esempio menu [File]. I pulsanti visualizzati nelle finestre di dialogo sono racchiusi tra parentesi graffe, come ad esempio Taglia.

# **Simboli**

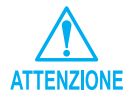

Indica che è necessario prestare attenzione quando si utilizza il prodotto.

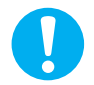

Indica una procedura che è necessario eseguire.

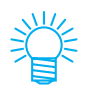

Viene descritta una procedura utile.

FineCut è costituito da sei elementi. Dopo avere installato FineCut, attivare CorelDRAW per visualizzare le sei icone di FineCut nella schermata di CorelDRAW.

<span id="page-4-0"></span>○○○○○○○○○○○○○○○○○○○○○○ ○○○○○○○○○○○○○○○○○○○○○○○○○○○○○

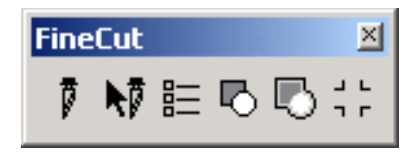

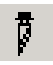

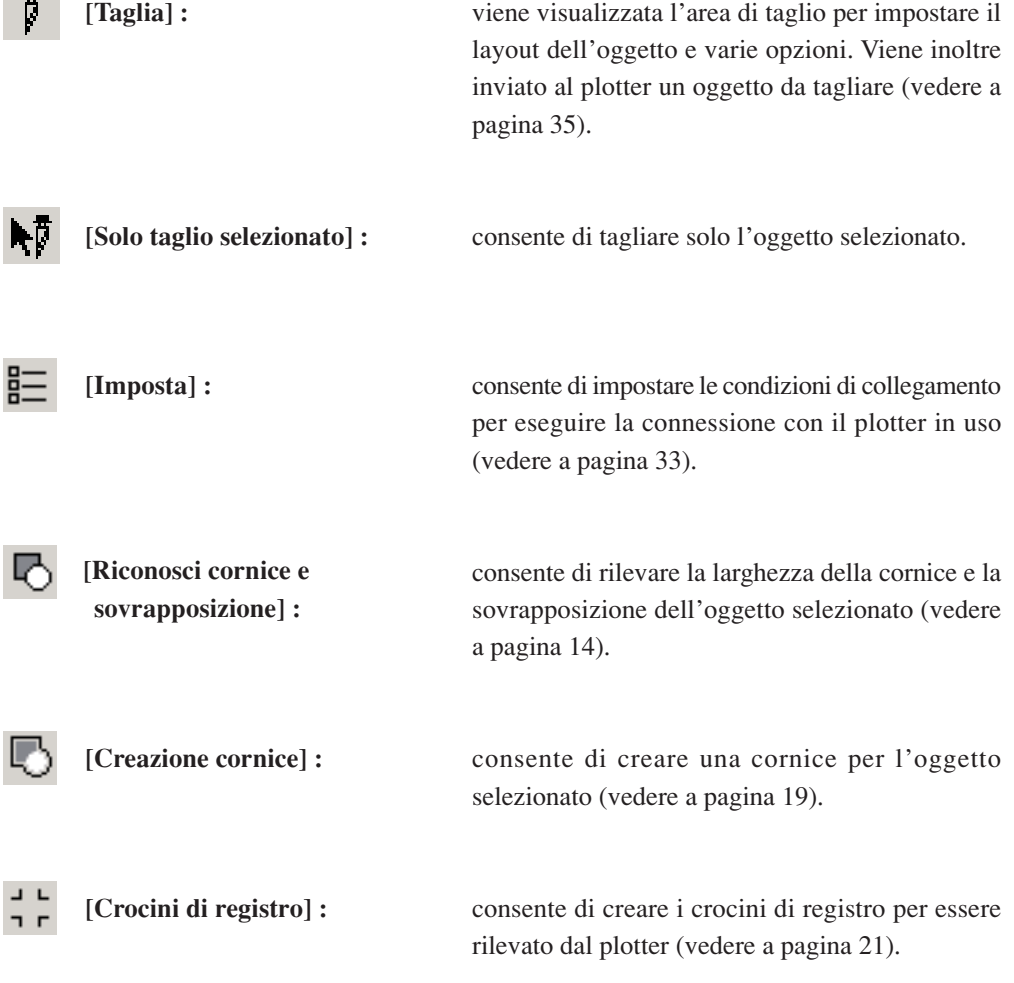

Il processo riportato di seguito indica come tagliare ABC nella parte inferiore destra del foglio di formato A3 utilizzando lo strumento di taglio Mimaki serie CG. Viene inoltre descritto come aggiungere una cornice intorno ad ABC e tagliarla a una

<span id="page-5-0"></span>○○○○○○○○○○○○○ ○○○○○○○○○○○○○○○○○○○○○○○○○○○○○○○○○○○○○○○○○○○○○ ○

distanza di 5 mm dai caratteri.

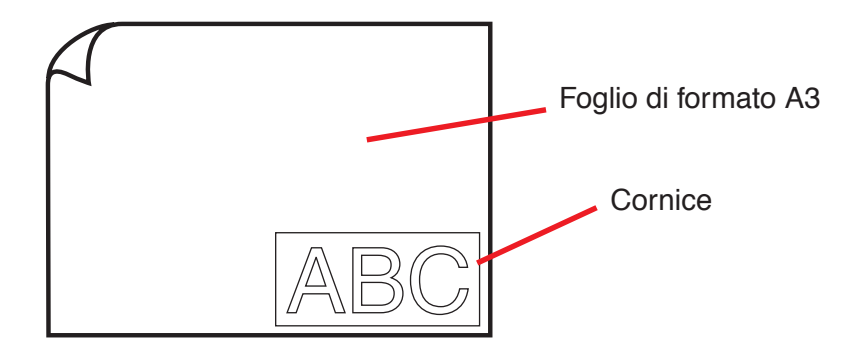

1 | Caricare il foglio di formato A3 nel plotter come mostrato di seguito.

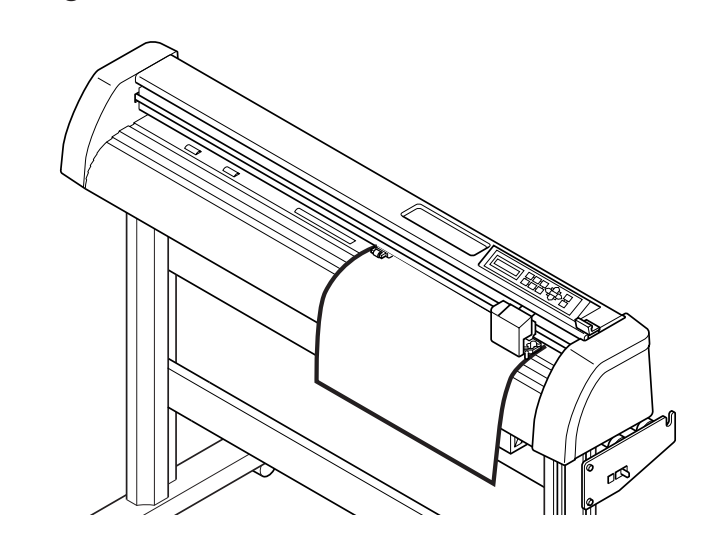

2 | Impostare il plotter sulla modalità REMOTE.

Assicurarsi di impostare il plotter sulla modalità REMOTE. Se è impostata la modalità LOCAL, FineCut non è in grado di caricare la lunghezza del foglio.

# 3 | Attivare CorelDRAW.

Non è necessario impostare il formato carta su A3.

○ ○○○○○○○○○○○○○○○○○○○○○○○○○○○○○○○○○○○○○○○○○○○○○○○○○○○○○○○○○○○○○○○○ ○

# 4 | Inserire "ABC".

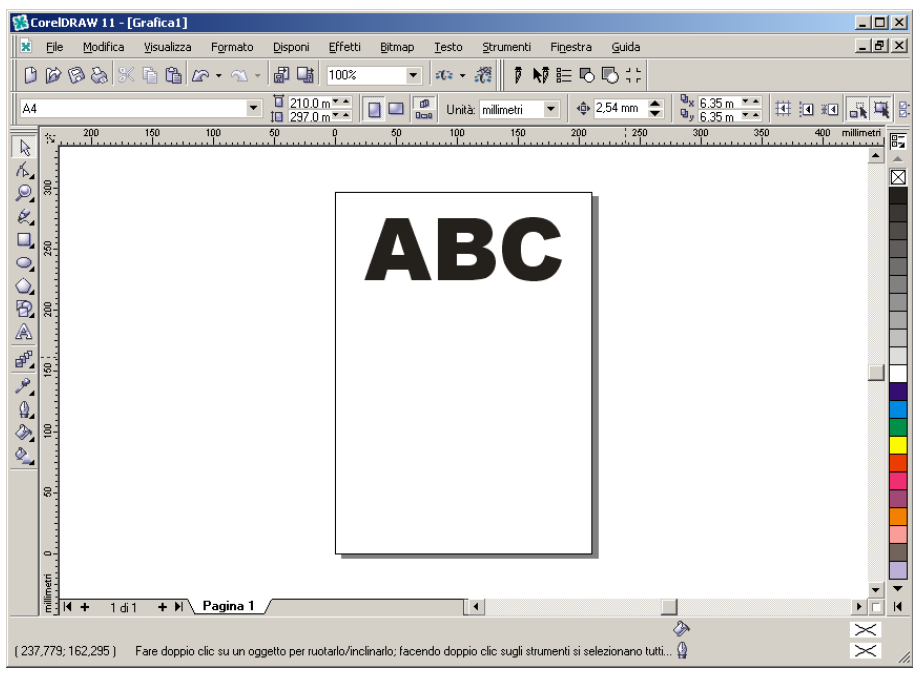

# 5 | Fare clic sul pulsante [Imposta]  $\frac{p}{p}$

Impostare le condizioni di collegamento per abilitare il collegamento tra FineCut e il plotter (vedere a pagina 33).

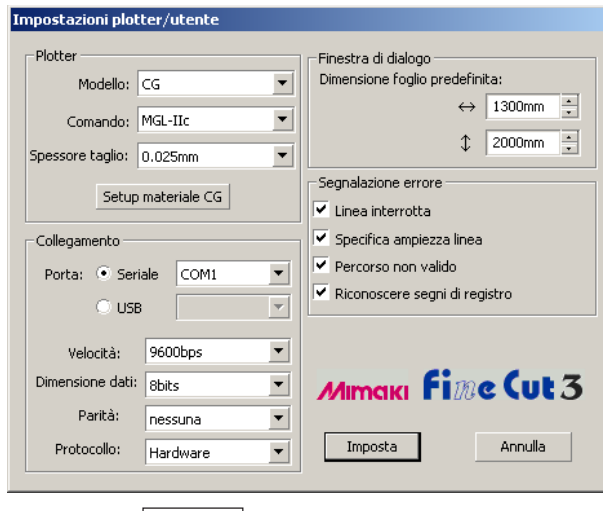

Fare clic su | Imposta |.

# 6 | Fare clic sul pulsante [Taglia]  $\frac{1}{\beta}$

○ ○○○○○○○○○○○○○○○○○○○○○○○○○○○○○○○○○○○○○○○○○○○○ ○○○○○○○○○○○○○○○○○○○○

Viene visualizzata la finestra di dialogo Taglia.

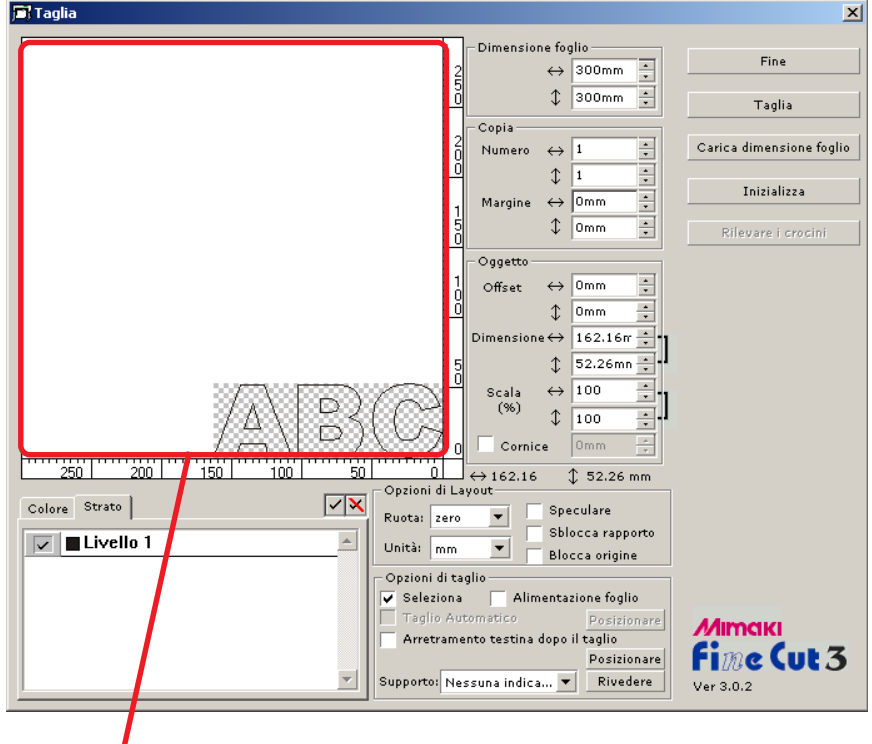

#### Area di taglio effettiva

(In Mimaki serie CF il punto di origine viene impostato nella parte inferiore sinistra del foglio, quindi i caratteri ABC vengono visualizzati in basso a sinistra).

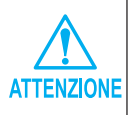

Se a sinistra del pulsante Carica dimensione foglio viene visualizzato il segno  $\bigwedge$ , non è possibile caricare il formato del foglio sul plotter. Impostare il plotter sulla modalità REMOTE, quindi fare clic sul pulsante Carica dimensione foglio per caricare il formato del foglio.

# 7 | Inserire una cornice.

Inserire una cornice a circa 5 mm di distanza dall'oggetto. Selezionare la casella di controllo [Cornice] e immettere il valore 5 come spazio della cornice.

○○○○○○○○○○○○○○○○○○○○○○○○○○○○○○○○○○○○○○○○○○○○○○○○○○○○○○○○○○

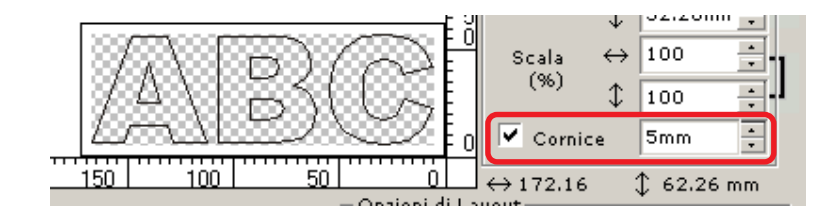

 $8$  | Fare clic sul pulsante  $\sqrt{2}$  Taglia per iniziare a tagliare.

Il punto di origine è impostato nella parte inferiore destra del foglio, quindi il taglio del foglio viene eseguito dalla parte inferiore destra (inferiore sinistra con Mimaki serie CF).

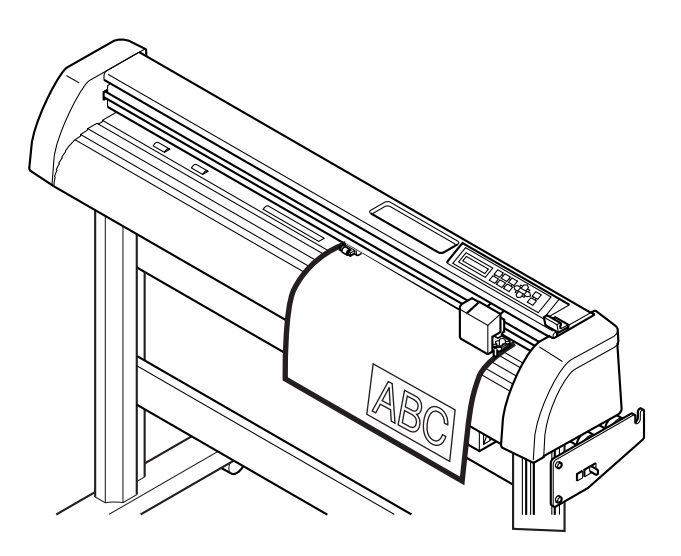

9 | Fare clic sul pulsante Fine .

La finestra di dialogo Taglia si chiude.

### **Ingrandimento e riduzione di un oggetto**

Per ingrandire o ridurre un oggetto spostare il cursore sull'angolo dell'oggetto e trascinarlo.

<span id="page-9-0"></span>○○○○○○○○○○○○○ ○○○○○○○○○○○○○○○○○○○○○○○○○○○○○○○○○○○○○○○○○○○○○ ○

#### **1. Ingrandimento e riduzione di un oggetto con una proporzione fissa.**

Fare clic su [Sblocca rapporto] nel menu delle opzioni per ingrandire o ridurre l'oggetto trascinandolo da un angolo.

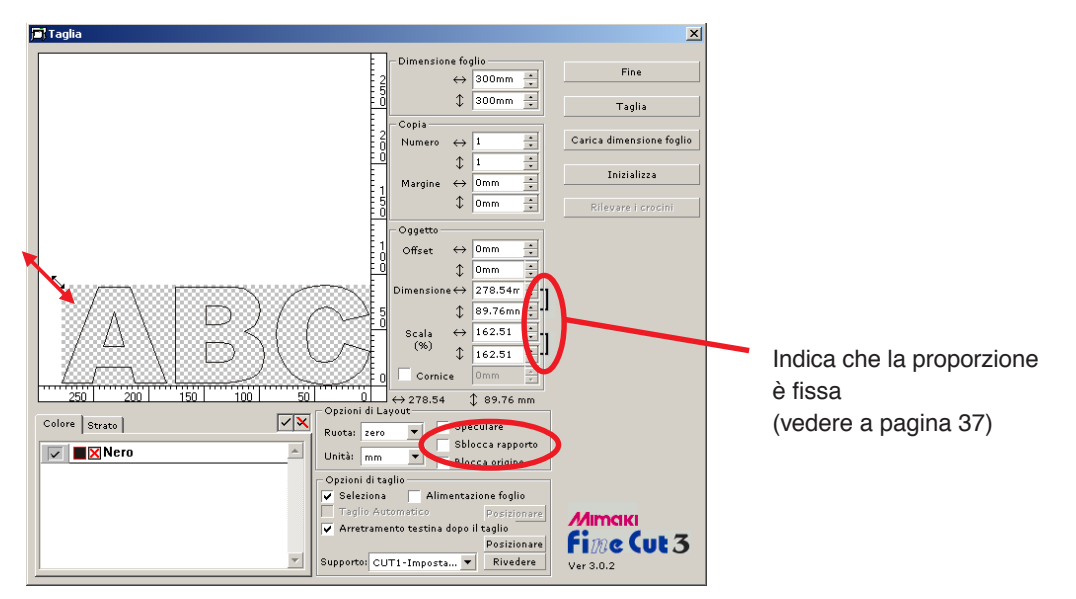

### **2. Ingrandimento o riduzione di un oggetto solo in direzione orizzontale o verticale.**

Fare clic su [Sblocca rapporto] nel menu delle opzioni per ingrandire o ridurre l'oggetto trascinandone un lato.

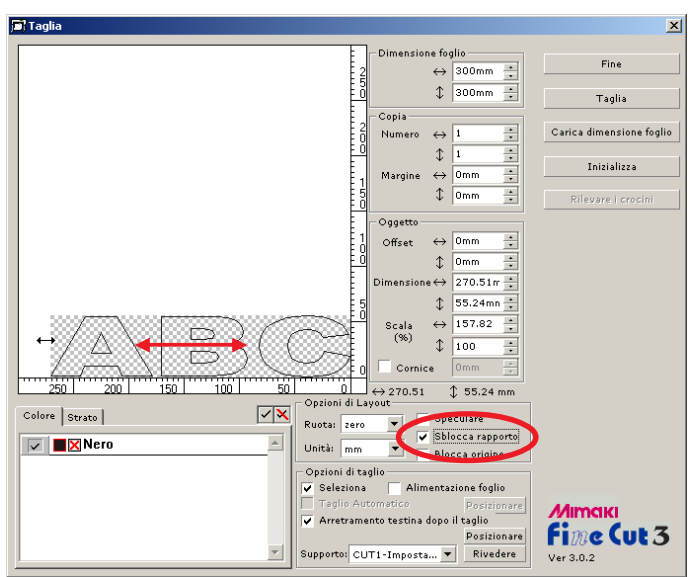

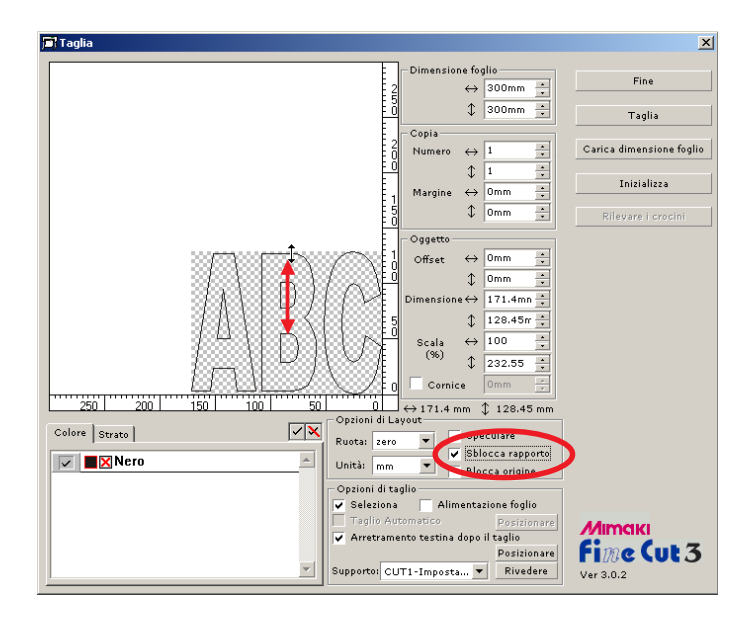

○ ○○○○○○○○○○○○○○○○○○○○○○○○○○○○○○○○○○○○○○○○○○○○○○○○○○○○○○○○○○○○○○○○ ○

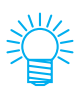

- Trascinare con il mouse tenendo premuto il tasto MAIUSC della tastiera per ingrandire o ridurre l'oggetto mantenendone le proporzioni.
- Modificare le dimensioni orizzontale e verticale separatamente prima di deselezionare Sblocca rapporto per ingrandire o ridurre l'oggetto mantenendo la nuova proporzione.

Immettere i valori nei campi Dimensione e Scala nel menu Oggetto per ingrandire o ridurre l'oggetto in modo più preciso.

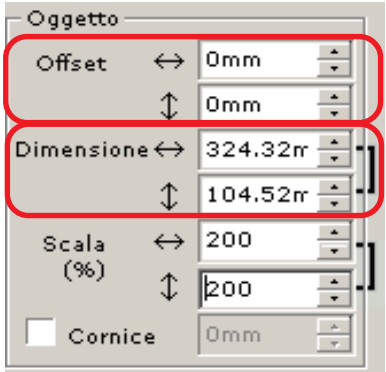

# **Taglio di un oggetto più volte (Copia)**

Utilizzare la funzione Copia per tagliare un oggetto più volte in direzione verticale e orizzontale.

Nell'esempio seguente viene indicato come tagliare ABC nel foglio di formato A3.

<span id="page-11-0"></span>○○○○○○○○○○○○○○○○○○○○○○○○○○○○○○○○○○○○○○○○○○○○○○○○○○○○○○○○○○○○○○○○ ○

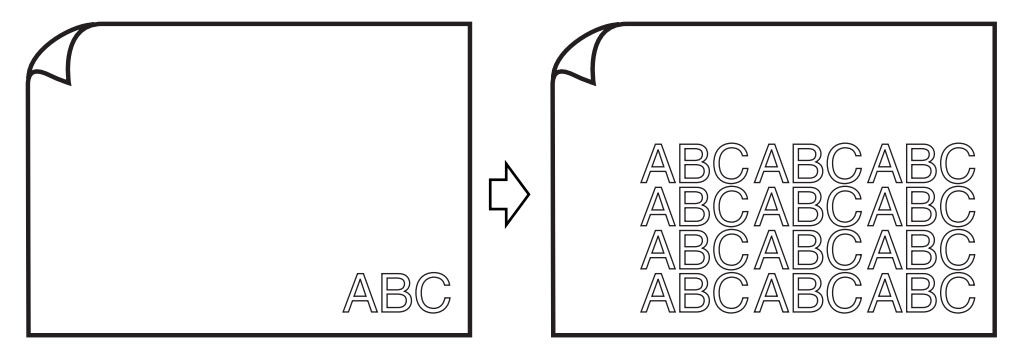

Immettere nel campo [Copia] il valore 3 per la direzione orizzontale e il valore 4 per la direzione verticale.

Inserire 10 mm come valore per il margine tra gli oggetti (in senso orizzontale e verticale).

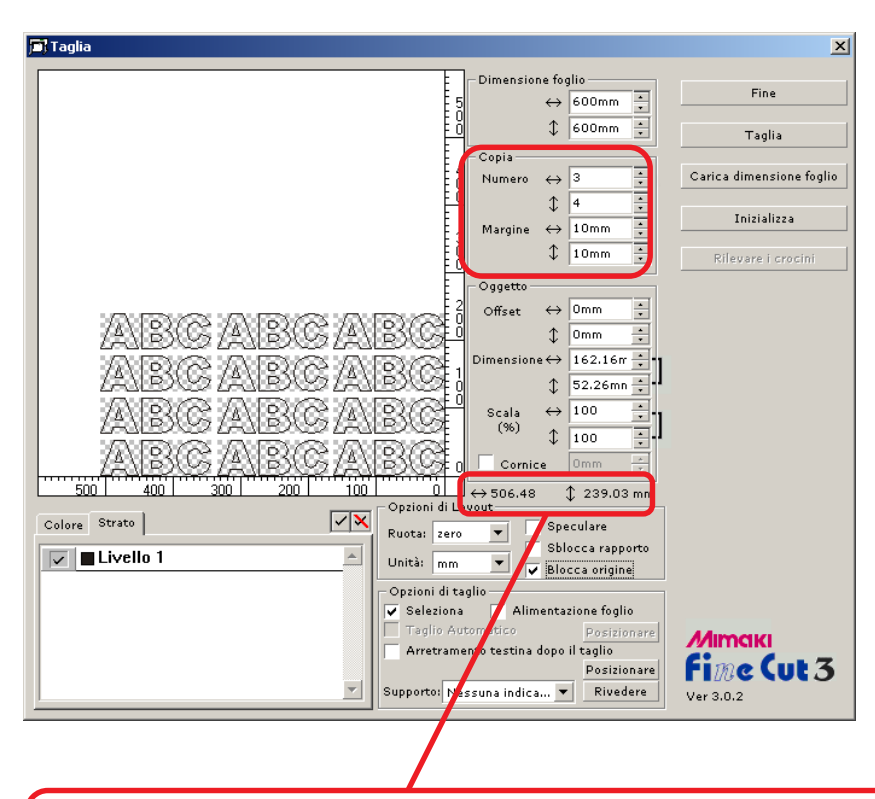

La lunghezza totale indica la dimensione, inclusi tutti i margini dell'oggetto.

Selezionare la casella di controllo [Cornice] e immettere 10 mm nel campo Cornice per inserire 10 mm di spazio intorno all'oggetto.

○ ○○○○○○○○○○○○○○○○○○○○○○○○○○○○○○○○○○○○○○○○○○○○○○○○○○○○○○○○○○○○○○○○ ○

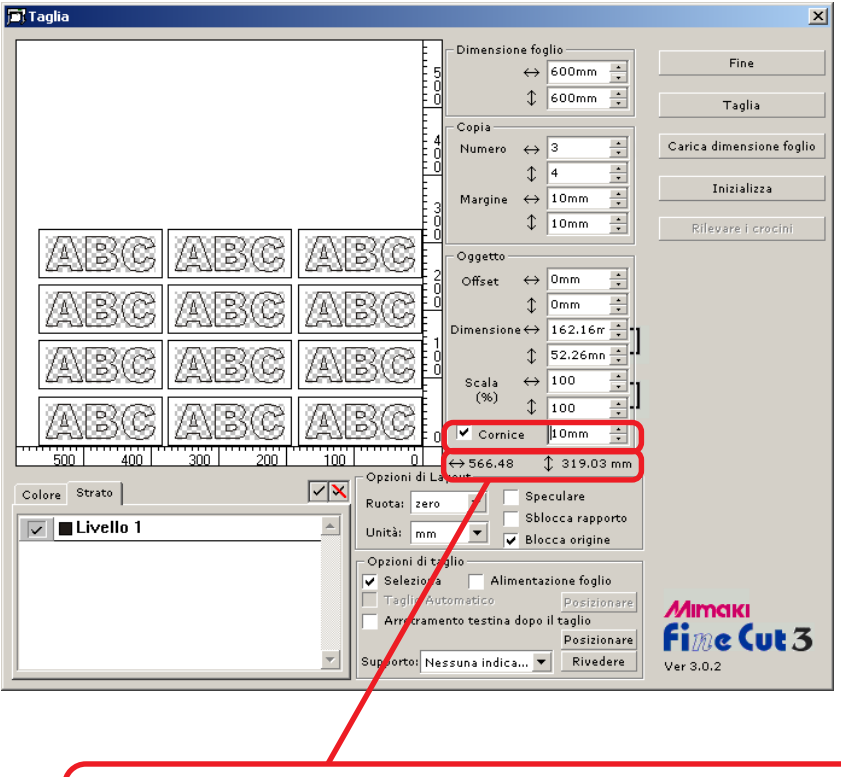

La lunghezza totale indica la dimensione, inclusa quella della cornice.

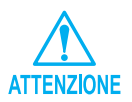

Quando si imposta una cornice, questa viene mantenuta per tutti gli oggetti e non è possibile includere tutti gli oggetti copiati in un'unica cornice.

# **Taglio di un oggetto a strati**

Se sono presenti oggetti con più strati in CorelDRAW, è possibile tagliare uno strato specifico.

<span id="page-13-0"></span>○○○○○○○○○○○○○○○○○○○○○○○○○○○○○○○○○○○○○○○○○○○○○○○○○○○○○○○○○○○○○○○○ ○

Nell'esempio seguente viene indicato come tagliare ABC sullo strato 1.

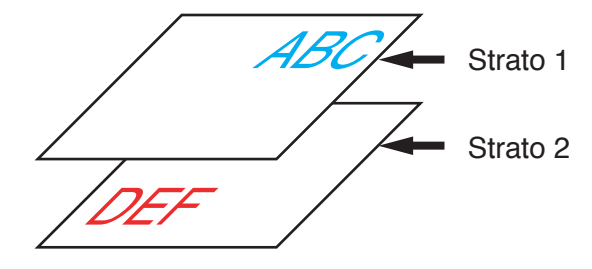

Selezionare la scheda Strato nella finestra di dialogo Taglia. Deselezionare la casella di controllo Strato 2.

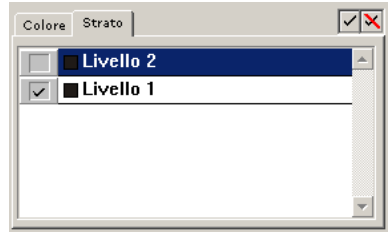

L'oggetto DEF nello strato 2 scompare dall'area di taglio.

Selezionare la casella di controllo [Blocca origine] per tagliare l'oggetto (ABC) mantenendo la posizione del layout originale. Quando si deseleziona la casella di controllo, l'oggetto viene tagliato nella parte inferiore destra del foglio (inferiore sinistra per Mimaki serie CF) in base all'origine.

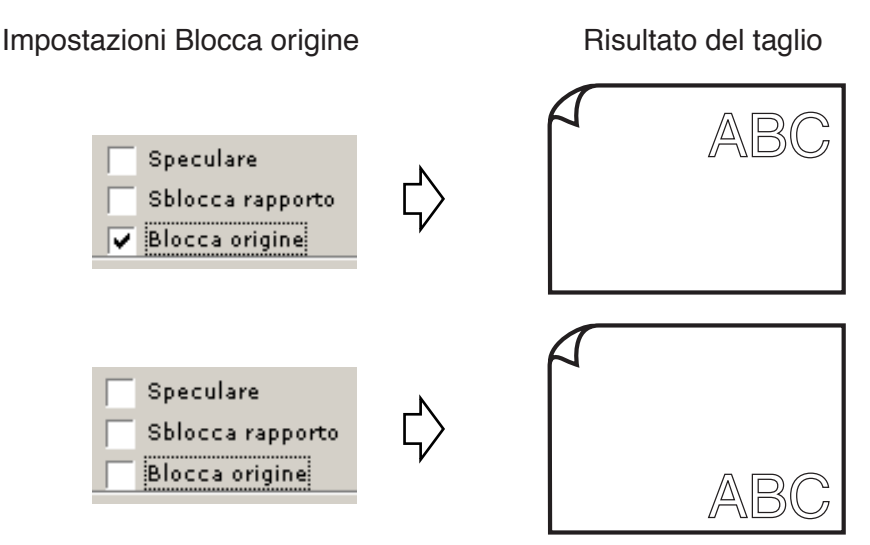

## **Taglio di un oggetto in base al colore**

Se un oggetto include più colori in CorelDRAW, è possibile tagliare l'oggetto colorato specifico.

<span id="page-14-0"></span>○ ○○○○○○○○○○○○○○○○○○○○○○○○○○○○○○○○○○○○○○○○○○○○○○○○○○○○○○○○○○○○○○○○ ○

Il seguente esempio indica come tagliare ABC di colore azzurro (C=50%).

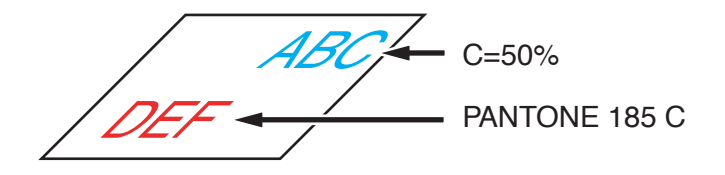

L'elenco dei colori nella finestra di dialogo Taglia indica la configurazione dei colori dell'oggetto.

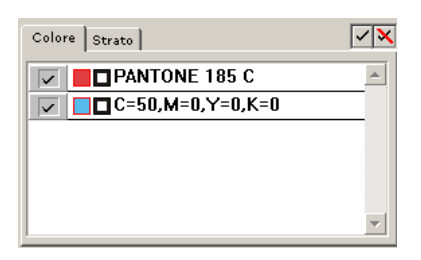

Deselezionare la casella di controllo dell'impostazione dei colori dell'oggetto DEF. L'oggetto DEF scompare dall'area di taglio.

Selezionare la casella di controllo [Blocca origine] per tagliare l'oggetto mantenendo la posizione di ABC (vedere a pagina 12).

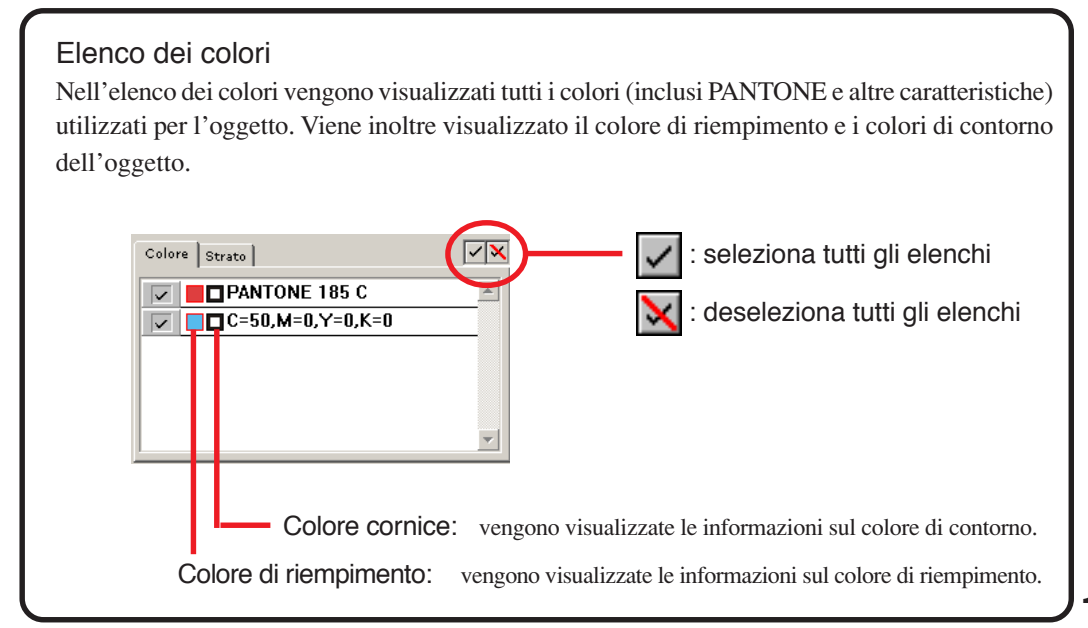

### **Identificazione dello spessore del tratto e della sovrapposizione**

<span id="page-15-0"></span>○○○○○○○○○○○○○○○○○○○○○○○○○○○○○○○○○○○○○○○○○○○○○○○○○○○○○○○○○○○○○○○○ ○

È possibile identificare lo spessore del contorno e la sovrapposizione degli oggetti da tagliare, in modo da tagliarli come una figura visualizzata sullo schermo.

1 | Selezionare l'oggetto da identificare. 2 | Fare clic sul pulsante [Rilevamento contorno e sovrapposizione]  $\Box$ . 3 Vengono identificati lo spessore della linea di contorno e la sovrapposizione.

# **Impostazione delle condizioni di taglio per ciascun supporto**

<span id="page-16-0"></span>○ ○○○○○○○○○○○○○○○○○○○○○○○○○○○○○○○○○○○○○○○○○○○○○○○○○○○○○○○○○○○○○○○○ ○

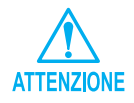

Questa funzione è attiva solo per i comandi MGL-IIc.

FineCut consente di registrare le condizioni di taglio del plotter.

Prima di eseguire il taglio, modificare le condizioni di taglio in base al tipo di supporto.

1 | Fare clic sul pulsante  $\boxed{\mathsf{Setup}}$  materiale (vedere a pagina 33) sul menu [Impostazioni plotter/utente] per visualizzare la finestra di dialogo Impostazione supporto/strumenti.

(In alternativa, fare clic sul pulsante Rivedere (vedere a pagina 39) nella finestra di dialogo Taglia.)

Modificare l'impostazione del supporto.

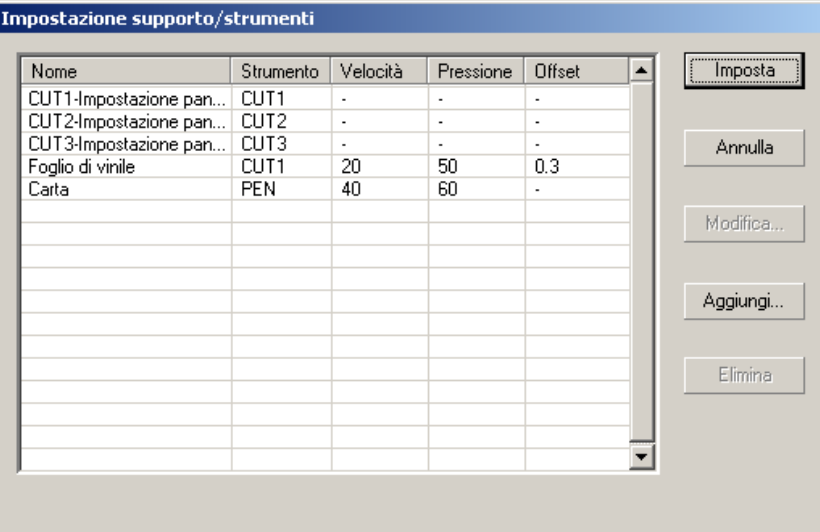

2 | Fare clic sul pulsante Aggiungi per aggiungere un supporto nella finestra di dialogo Inserire supporto/strumento.

○○○○○○○○○○○○○○○○○○○○○○○○○○○○○○○○○○○○○○○○○○○○○○○○○○○○○○○○○○○○○○○○ ○

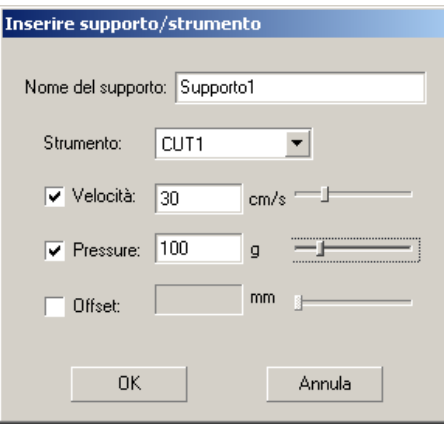

Fare clic su  $\overline{OK}$  per aggiungere un supporto all'elenco.

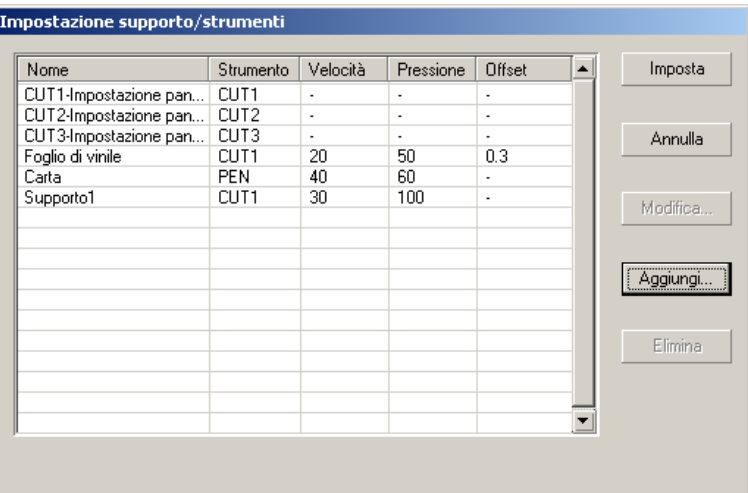

Fare doppio clic sulla condizione di destinazione per modificare le impostazioni. In alternativa, fare clic sul pulsante  $\vert$  Modifica  $\vert$ .

3 | Fare clic sul pulsante Imposta per salvare la condizione di taglio.

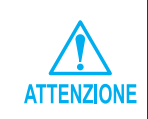

Nel caso in cui il valore di impostazione superi il valore limite sul plotter, il taglio viene eseguito in base al valore limite del plotter. Per informazioni sui valori limite, consultare il manuale d'uso.

# **Impostazione automatica della posizione della testina e dell'origine dopo il taglio**

<span id="page-18-0"></span>○ ○○○○○○○○○○○○○○○○○○○○○○○○○○○○○○○○○○○○○○○○○○○○○○○○○○○○○○○○○○○○○○○○ ○

Quando la casella di controllo [Arretramento testina dopo il taglio] è selezionata, la testina del plotter si sposta nella posizione specificata dopo avere tagliato i dati. Quando si fa clic sul pulsante Posizionare , è possibile impostare la posizione di arretramento della testina e l'aggiornamento dell'origine.

(Per impostazione predefinita, la posizione di arretramento si trova su massima lunghezza taglio +1 cm senza [Rinnovo Origine alimentazione foglio]).

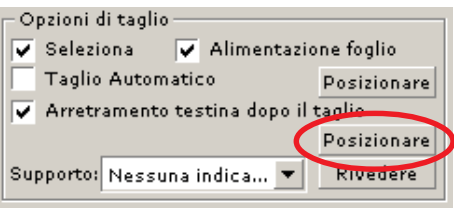

Fare clic sul pulsante Posizionare per modificare la posizione di arretramento della testina o impostare l'origine sulla posizione di arretramento.

Viene visualizzata la finestra di dialogo [Posizione di arretramento della testina].

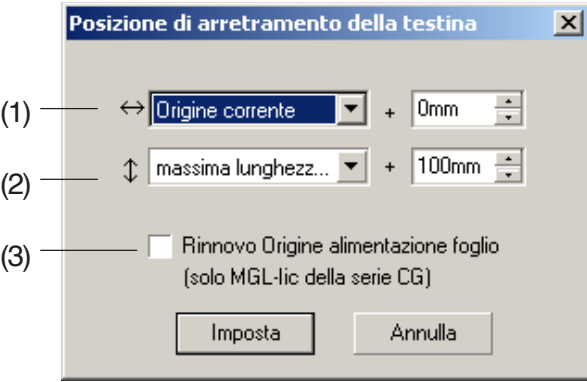

#### **(1)Impostazione della posizione di arretramento della testina per la direzione orizzontale.**

Posizione di riferimento da [Origine corrente] o [massima lunghezza taglio]. Ad esempio, nella figura riportata sopra, la testina arretra alla posizione 0 mm dall'origine corrente per la direzione orizzontale.

#### **(2)Impostazione della posizione di arretramento della testina per la direzione di lunghezza.**

○○○○○○○○○○○○○○○○○○○○○○○○○○○○○○○○○○○○○○○○○○○○○○○ ○○○○○○○○○○

Posizione di riferimento da [Origine corrente] o [massima lunghezza taglio]. Ad esempio, nella figura riportata sopra la testina arretra in posizione +100 mm da massima lunghezza taglio per la direzione di lunghezza.

#### **(3)Impostazione della posizione di arretramento della testina come origine.**

(Questa funzione è attiva solo per i comandi MGL-IIc su Mimaki serie CG). Selezionare questa opzione per eseguire operazioni utili come la copia continua.

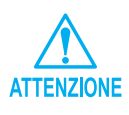

Quando si seleziona "Rinnovo Origine alimentazione foglio", la funzione del [numero di copie] o del [taglio divisione] sul plotter Mimaki non funzionerà in modo corretto. Deselezionare "Rinnovo Origine alimentazione foglio" prima di utilizzare la funzione del [numero di copie] o del [taglio divisione].

Nel seguente esempio viene indicato come tagliare il contorno di una modello stampato per creare un timbro o un adesivo.

<span id="page-20-0"></span>○○○○○○○○○○○○○○○○○○○○○○○○○○○○○○○○○○○ ○○○○○○○○○○○○○○○○○○○○○○○

FineCut fornisce la funzione di estrazione del contorno che consente di creare contorni su un oggetto, e la funzione di rilevazione dei crocini di registro che consente di eseguire la correzione assiale e la correzione della distanza utilizzando il plotter da taglio Mimaki serie CG-EX e Mimaki serie CG-FX con un lettore dei segni.

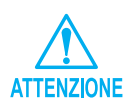

Se il valore immesso è diverso da quelle di impostazione del plotter, l'oggetto non verrà stampato correttamente.

### **Inserimento di un contorno**

Questa funzione consente di inserire automaticamente dei contorni.

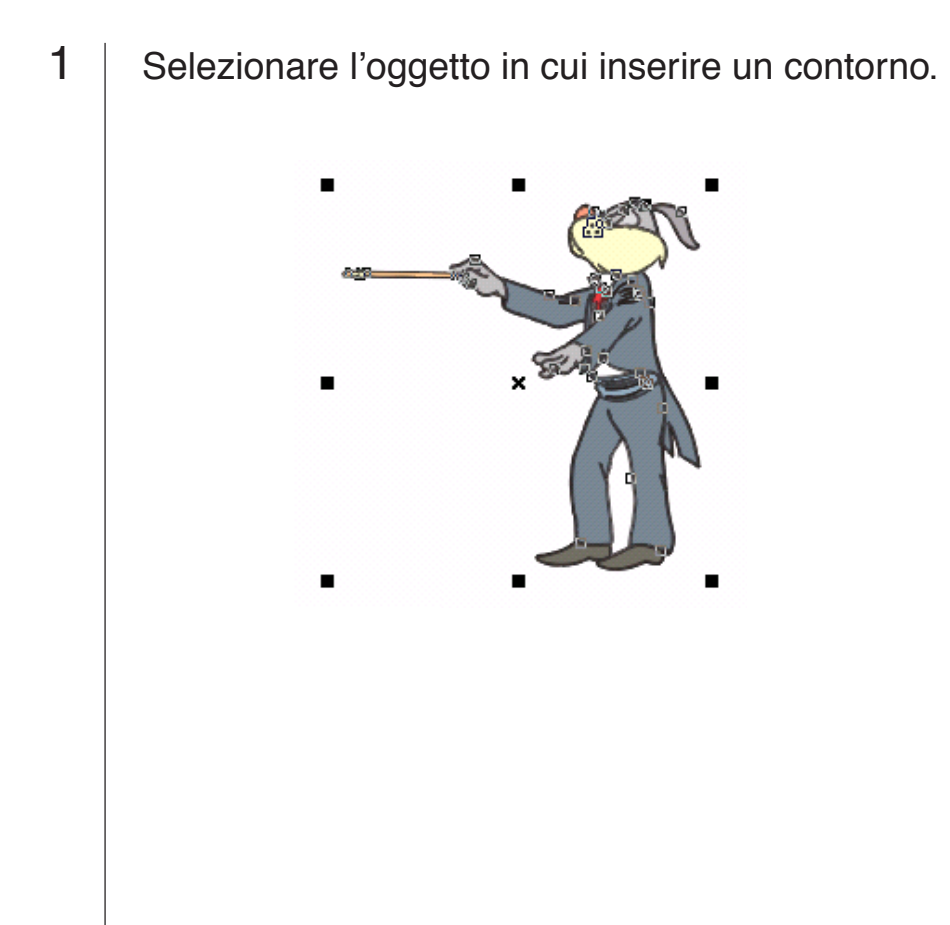

# 2 | Fare clic sul pulsante [Creazione cornice]  $\Box$ .

○○○○○○○○○○○○○○○○○○○○○○○○○○○○○○○○○○○○○○○○○○○○○○○○○○○○○○○○○○○○○○○○ ○

Impostare la distanza del contorno dall'oggetto.

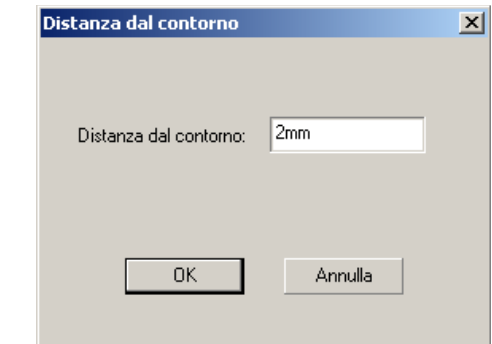

Immettere un valore negativo per eseguire il taglio.

 $3$  Fare clic su  $\overline{OK}$ . Estrarre il contorno per creare un percorso su FC Contorno strato.

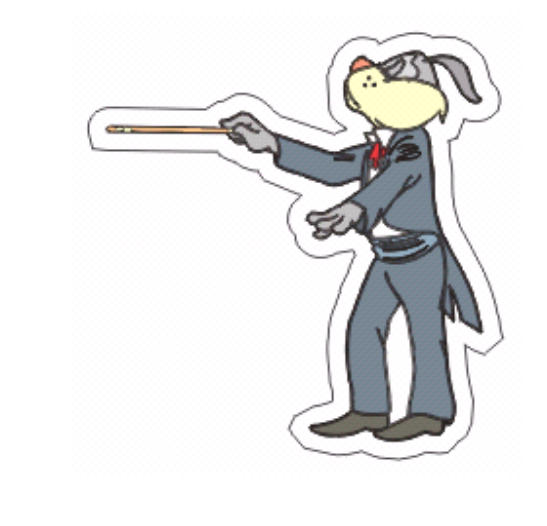

Risoluzione dei problemi: parte del contorno fuoriesce (vedere a pagina 41).

# **Creazione dei crocini di registro**

1 | Evidenziare la posizione per creare i crocini di registro. Racchiudere l'oggetto nel riquadro.

<span id="page-22-0"></span>○ ○○○○○○○○○○○○○○○○○○○○○○○○○○○○○○○○○○○○○○○○○○○○○○○○○○○○○○○○○○○○○○○○ ○

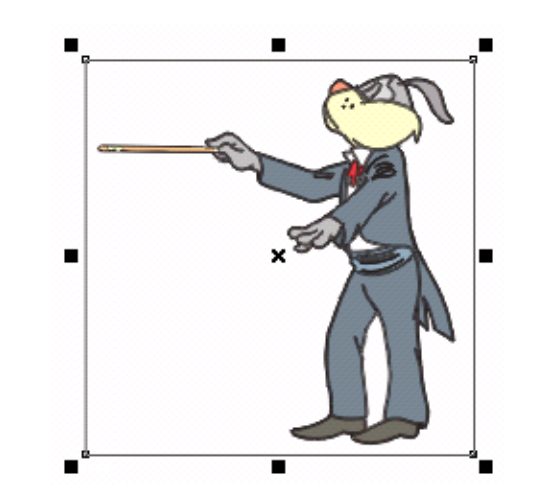

2 | Fare clic sul pulsante [Crea crocini di registro]  $\frac{1}{2}$ .

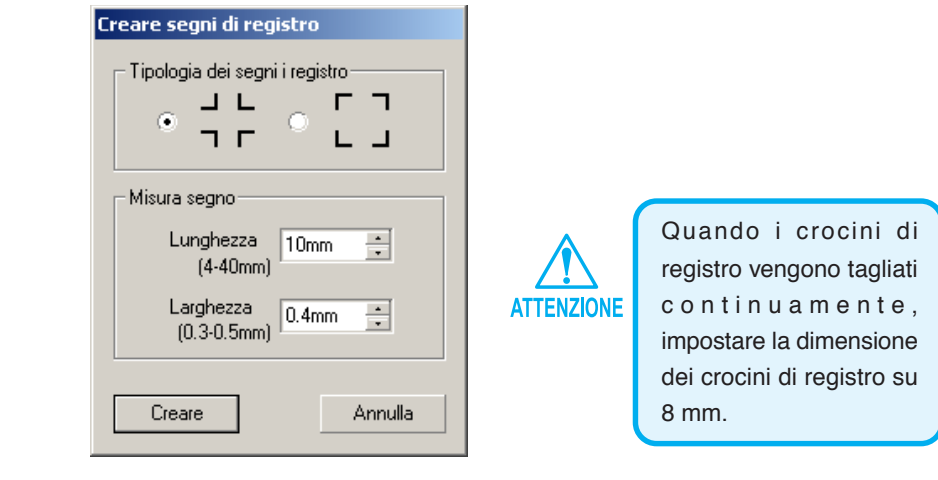

Selezionare Tipologia dei crocini du registro e Misura segno, quindi fare clic sul pulsante Creare.

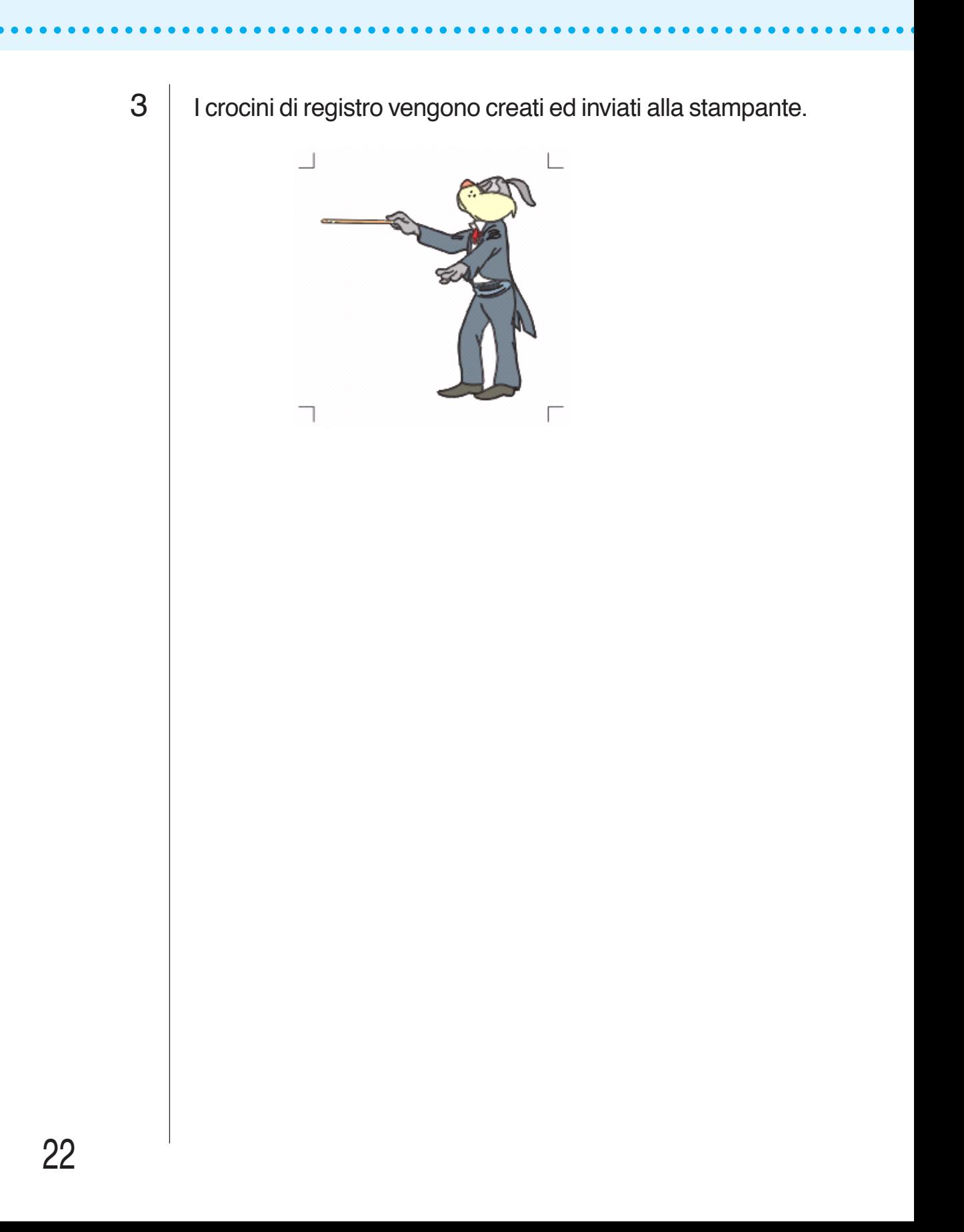

### **Rilevamento e taglio con crocini di registro (con la serie CG-EX)**

<span id="page-24-0"></span>○ ○○○○○○○○○○○○○○○○○○○○○○○○○○○○○○○○○○○○○○○○○○○○○○○○○○○○○○○○○○○○○○○○ ○

1 | Impostare il risultato di copia su un plotter, in modo che venga eseguita la rilevazione dei crocini di registro.

Per informazioni sulla procedura di rilevamento dei crocini di registro, consultare il manuale d'uso Mimaki serie CG-EX.

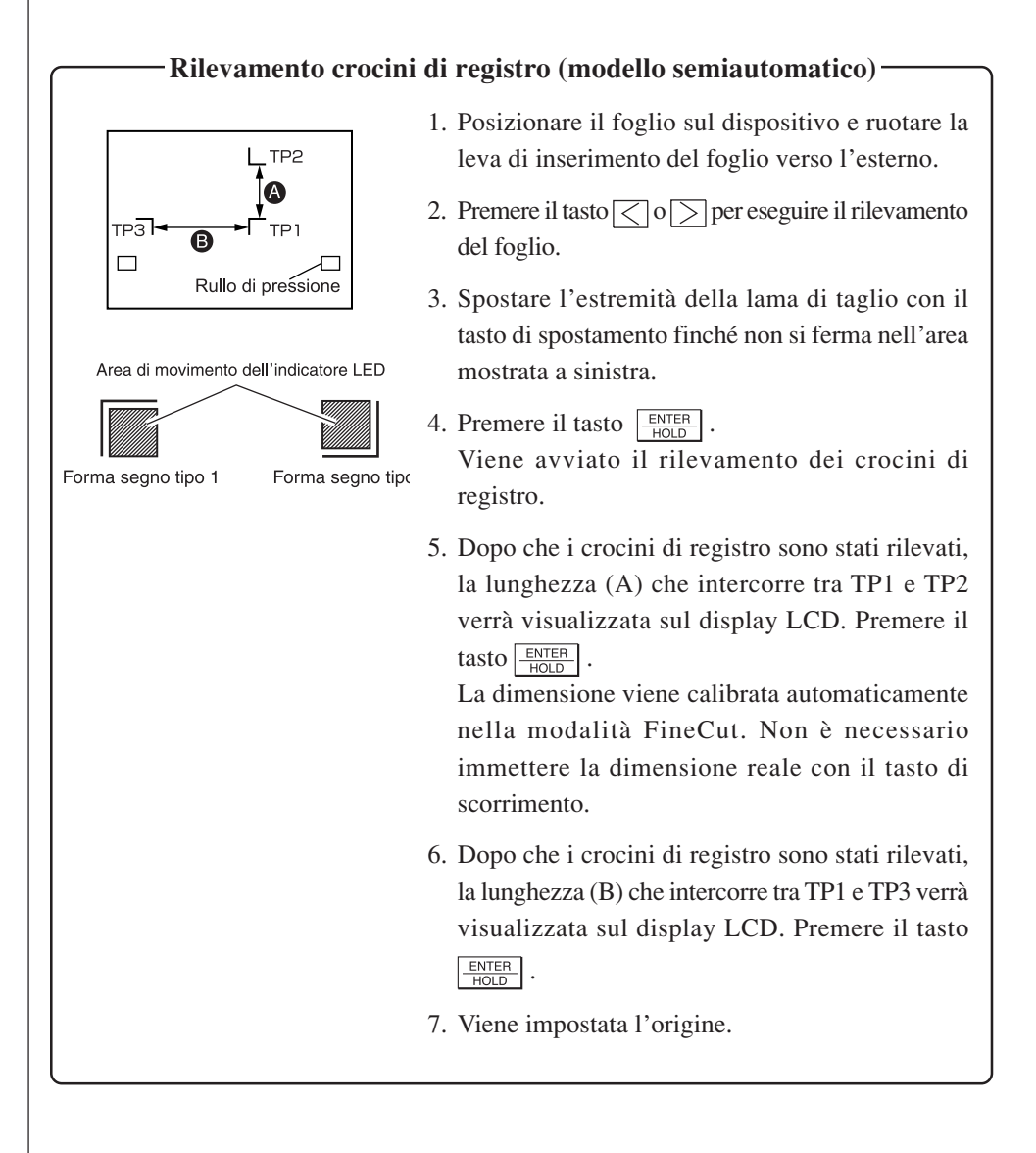

2 | Fare clic sul pulsante Rilevare i crocini nella finestra di dialogo Taglia per identificare i crocini di registro.

○○○○○○○○○○○○○○○○○○○○○○○○○○○○○○○○○○○○○○○○○○○○○○○○○○○○○○○○○○○○○○○○ ○

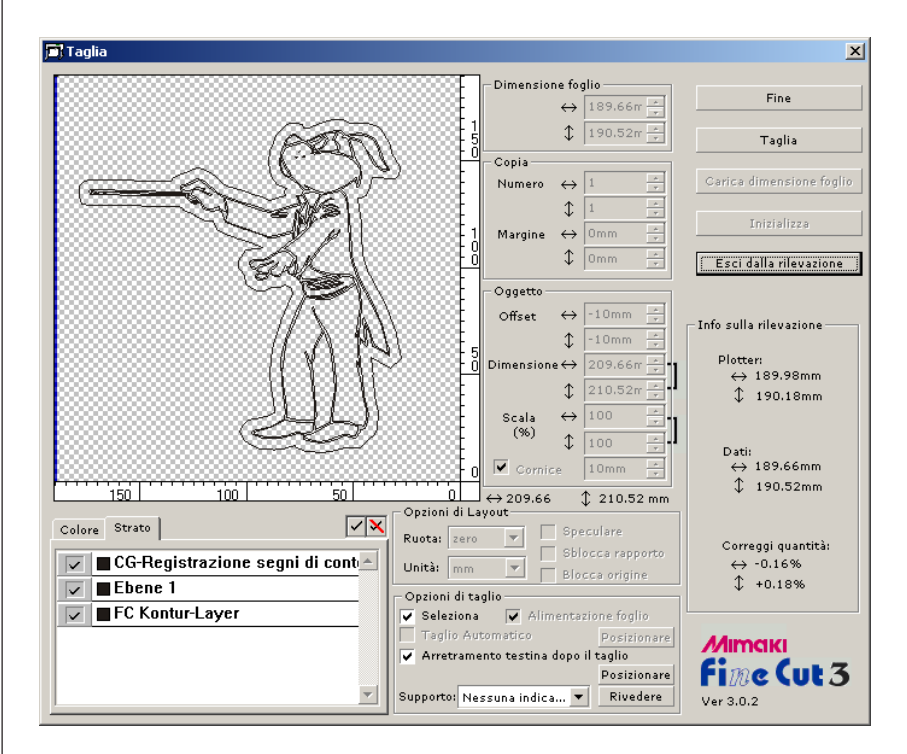

Fare clic sul pulsante Esci dalla rilevazione per annullare la rilevazione dei crocini di registro.

# 3 Avvio del taglio.

Selezionare solo FC Contorno strato nell'elenco degli strati per tagliare solo una cornice. Fare clic sul pulsante Taglia.

#### **Rilevamento e taglio con crocini di registro (con la serie CG-FX)**

<span id="page-26-0"></span>○ ○○○○○○○○○○○○○○○○○○○○○○○○○○○○○○○○○○○○○○○○○○○○○○○○○○○○○○○○○○○○○○○○ ○

FineCut consente di rilevare i crocini di registro impostati su CG-FX ad alta velocità. Consente di eseguire due motivi di taglio: taglio continuo di più dati su un foglio laminato e taglio continuo di più dati su fogli di carta.

#### **< Taglio continuo su un foglio laminato >**

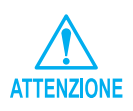

- Solo un set di dati di crocini di registro (4 segni) è disponibile per il taglio continuo. Nel caso in cui esistano due o più set di dati registrati in un foglio, non è possibile eseguire il taglio continuo.
- Unificare una forma di crocini di registro. Nel caso in cui venga unita una forma diversa di crocini di registro, non è possibile rilevare con precisione il crocini di registro.
- Impostare la dimensione del crocini di registro su un valore pari a 8 mm o superiore (vedere a pagina 21).
- Impostare in serie un massimo di cinque crocini di registro orizzontali.
- Impostare la stessa dimensione e posizione tra la dimensione del foglio di carta per la copia e la posizione di stampa.

1 | Impostare un risultato di copia sul plotter per rilevare i crocini di registro.

Per informazioni sulla procedura di rilevamento dei crocini di registro, consultare il manuale d'uso di Mimaki serie CG-FX.

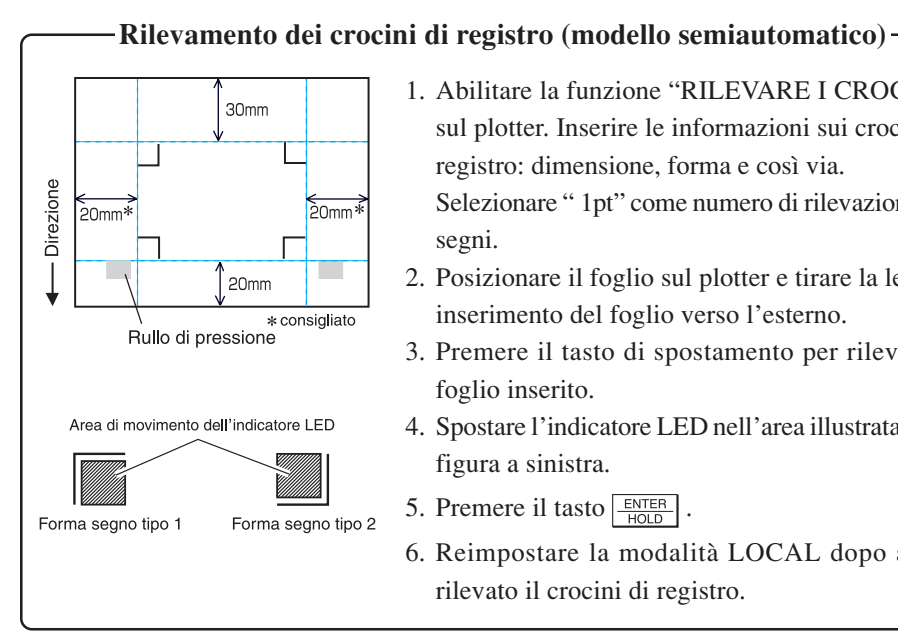

- 1. Abilitare la funzione "RILEVARE I CROCINI" sul plotter. Inserire le informazioni sui crocini di registro: dimensione, forma e così via. Selezionare " 1pt" come numero di rilevazione dei segni.
- 2. Posizionare il foglio sul plotter e tirare la leva di inserimento del foglio verso l'esterno.
- 3. Premere il tasto di spostamento per rilevare il foglio inserito.
- 4. Spostare l'indicatore LED nell'area illustrata nella figura a sinistra.
- 5. Premere il tasto  $\frac{ENTER}{\frac{PQID}{PQID}}$ .
- 6. Reimpostare la modalità LOCAL dopo avere rilevato il crocini di registro.

2 | Fare clic sul pulsante Rilevare i crocini nella finestra di dialogo Taglia.

○○○○○○○○○○○○○○○○○○○○○○○○○○○○○○○○○○○○○○○○○○○○○○○○○○○○○○○○○○○○○○○○ ○

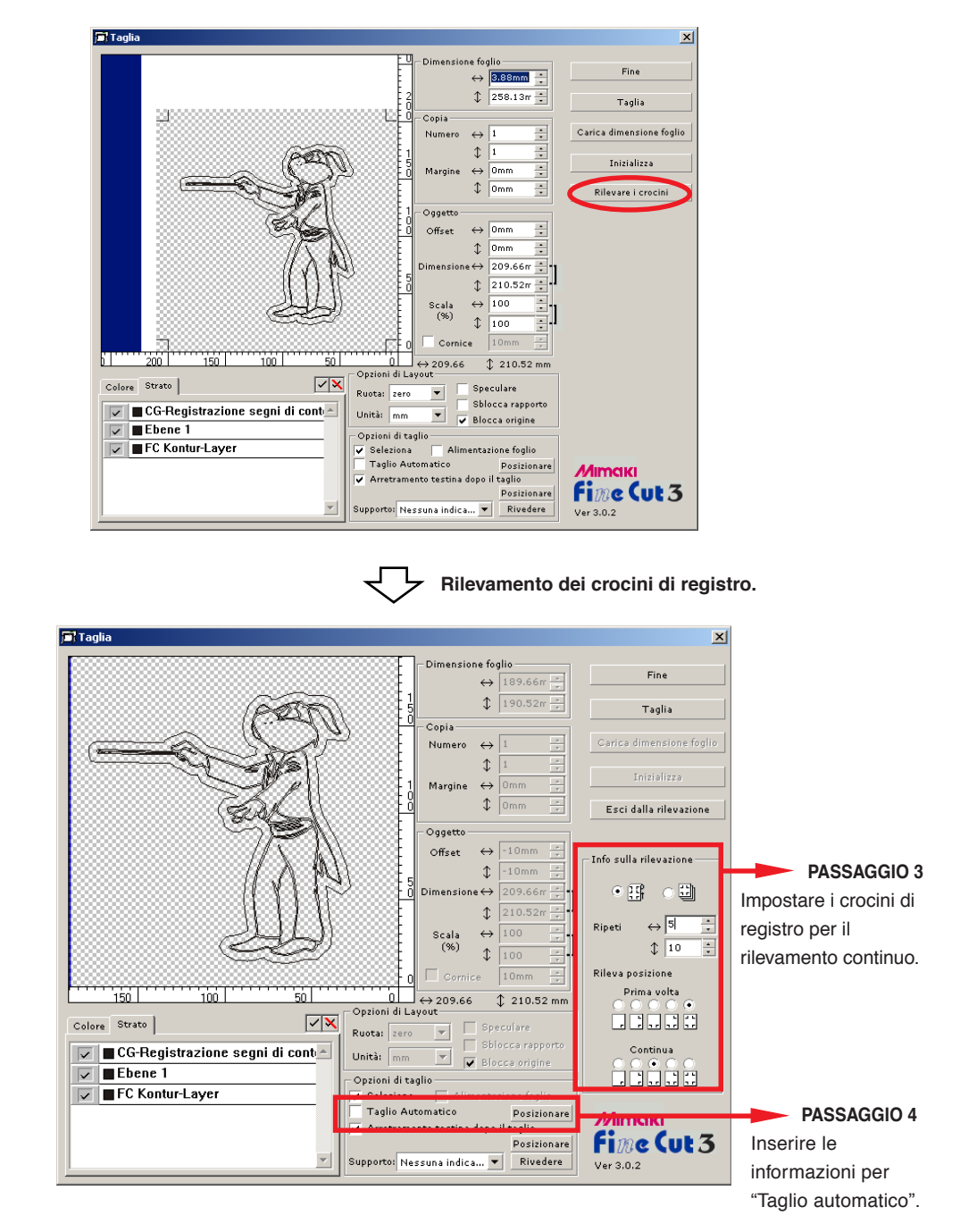

Fare clic sul pulsante Esci dalla rilevazione per annullare la rilevazione dei crocini di registro.

# 3 | Impostare i crocini diregistro per il rilevamento continuo.

○ ○○○○○○○○○○○○○○○○○○○○○○○○○○○○○○○○○○○○○○○○○○○○○○○○○○○○○○○○○○○○○○○○ ○

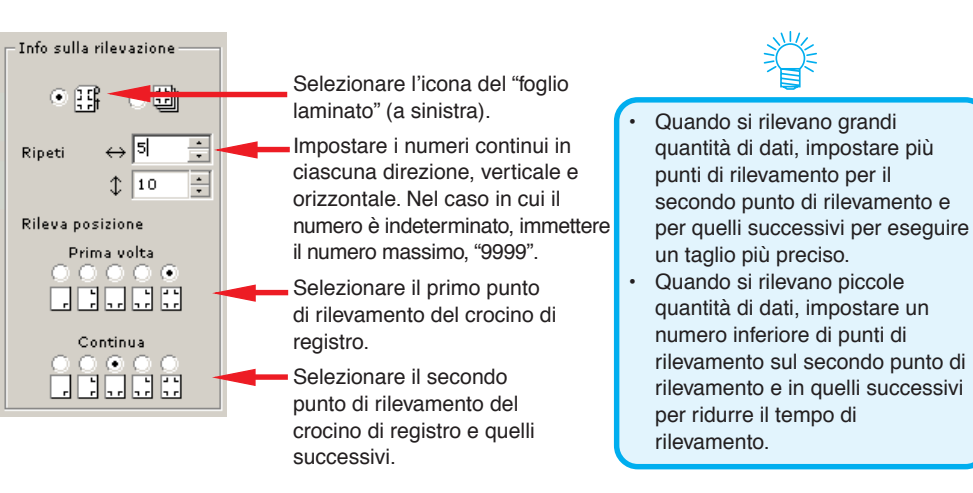

4 Selezionare [Taglio automatico] per abilitare il taglio automatico dei fogli al completamento di tutte le operazioni di taglio.

Fare clic su Posizionare per impostare le informazioni in Setup del taglio automatico.

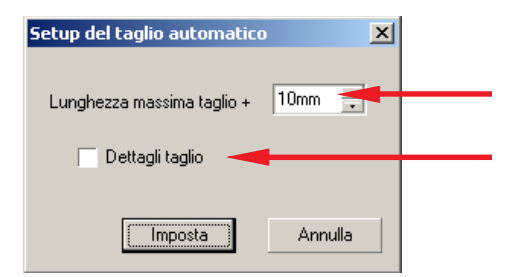

Impostare la lunghezza massima dall'ultima linea fino al punto di taglio (vedere la figura A di seguito).

Selezionare [Dettagli taglio] per tagliare i dati a ogni linea.

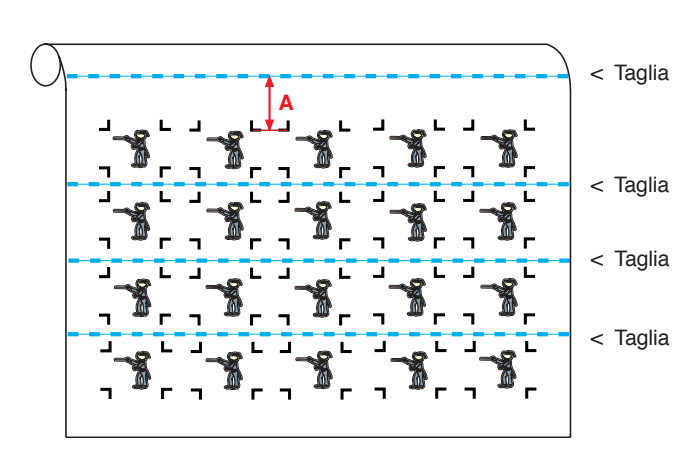

Fare clic su Imposta.

 $5$  | Fare clic sul pulsante  $\sqrt{2}$  Taglia nella finestra di dialogo Taglia.

#### **• Nel caso in cui i dati stampati dal plotter (Mimaki serie JV, ecc.) si arrotolano come un tubo di carta**

○○○○○○○○○○○○○○○○○○○○○○○○○○○○○○○○○○○○○○○○○○○○○○○○○○○○○○○○○○○○○○○○ ○

Ruotare i dati di 180 gradi in FineCut e inserire direttamente il tubo di carta nel CG-FX: in questo modo è possibile tagliare i dati continuamente (non è necessario riavvolgere il rullo).

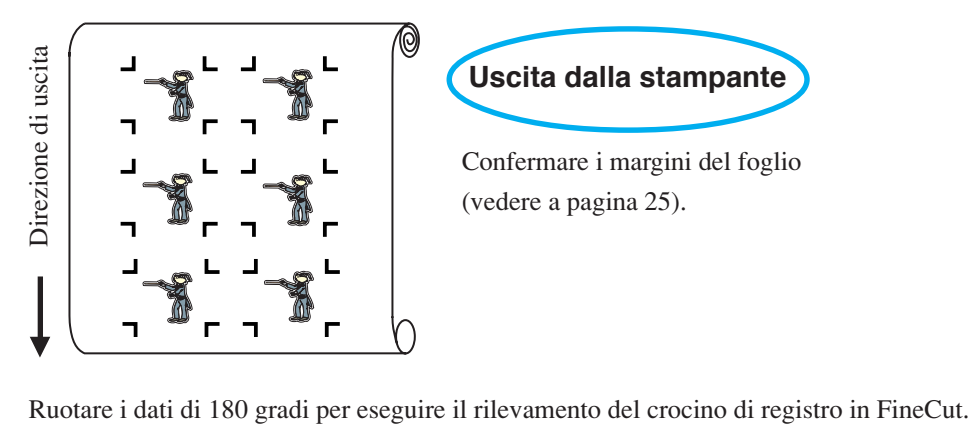

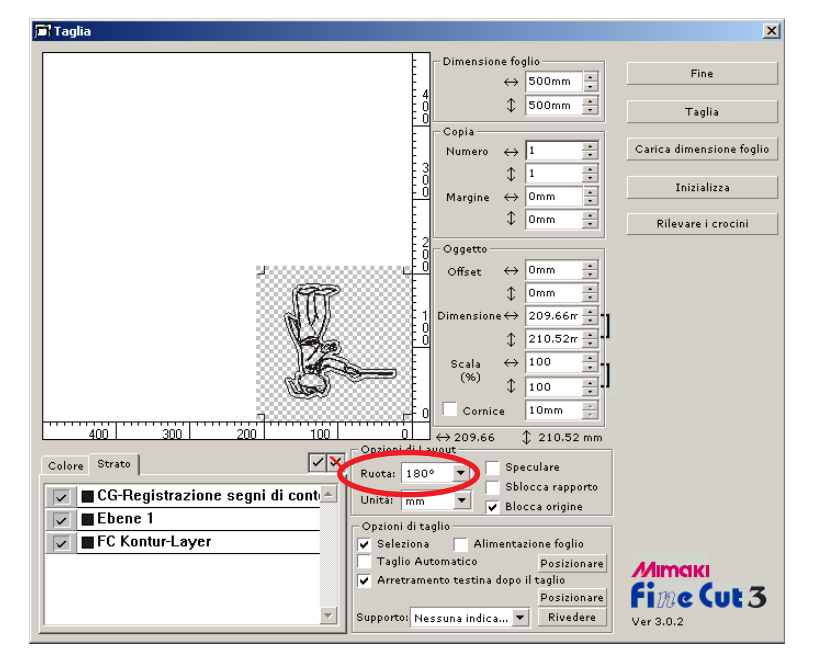

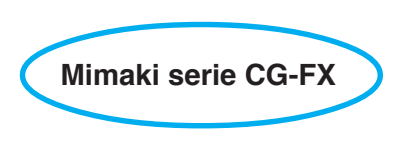

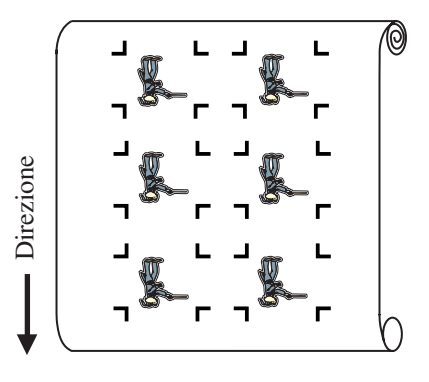

#### **• Nel caso di dati stampati continuamente al centro di una linea**

○ ○○○○○○○○○○○○○○○○○○○○○○○○○○○○○○○○○○○○○○○○○○○○○○○○○○○○○○○○○○○○○○○○ ○

Eseguire il taglio due volte per tagliare tutti i dati.

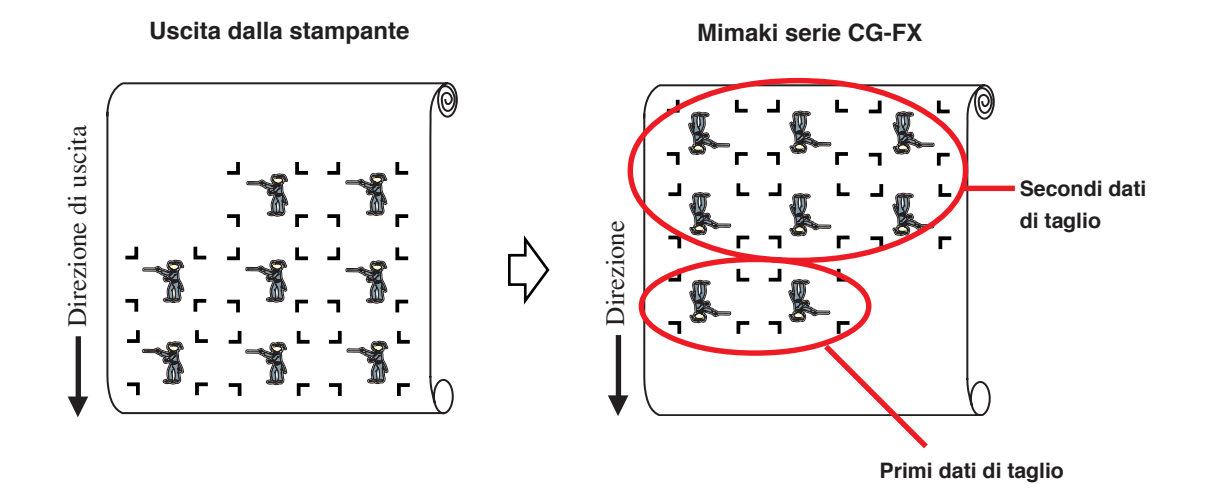

#### **< Taglio continuo di un foglio di carta>**

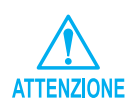

• Per il taglio continuo, è disponibile solo un set di dati dei crocini di registro (4 segni). Nel caso in cui in un foglio siano presenti due o più set di dati, non è possibile eseguire il taglio continuo.

○○○○○○○○○○○○○○○○○○○○○○○○○○○○○○○○○○○○○○○○○○○○○○○○○○○○○○○○○○○○○○○○ ○

- Impostare la stessa dimensione e posizione tra la dimensione del foglio di carta per la copia e la posizione di stampa.
- 1 | Impostare un risultato di copia sul plotter per rilevare il crocini di registro (vedere a pagina 25).

Per informazioni sulla procedura di rilevamento dei segni di registro, consultare il manuale d'uso di Mimaki serie CG-FX.

2 | Fare clic sul pulsante Rilevare i crocini nella finestra di dialogo Taglia.

I crocini di registro vengono rilevati.

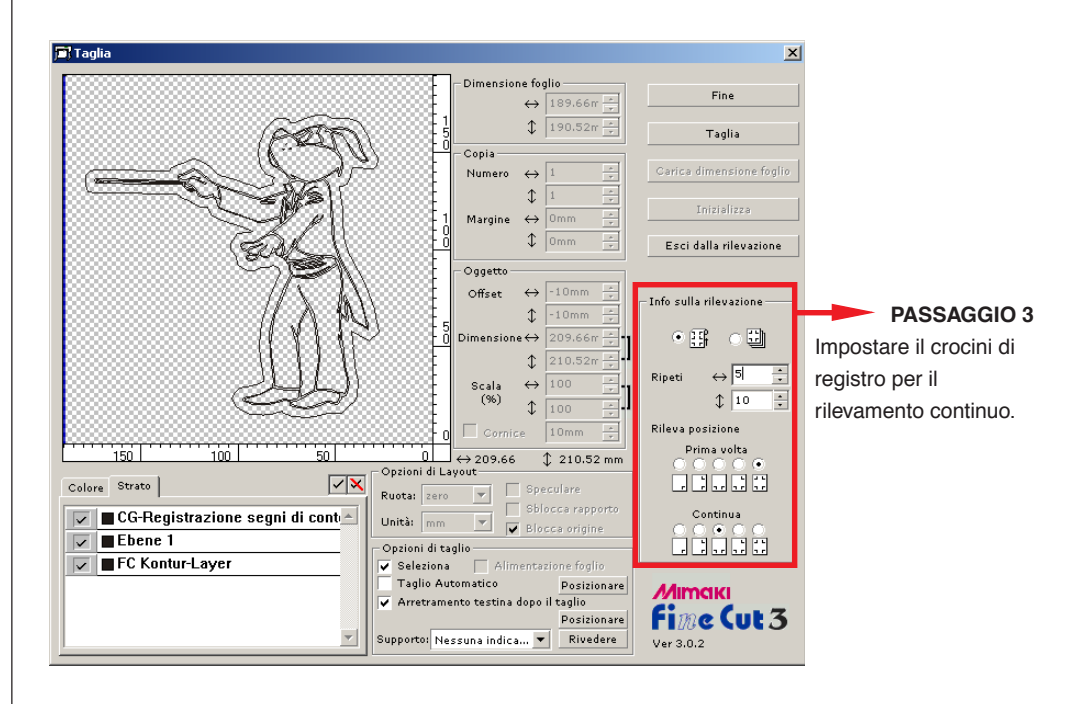

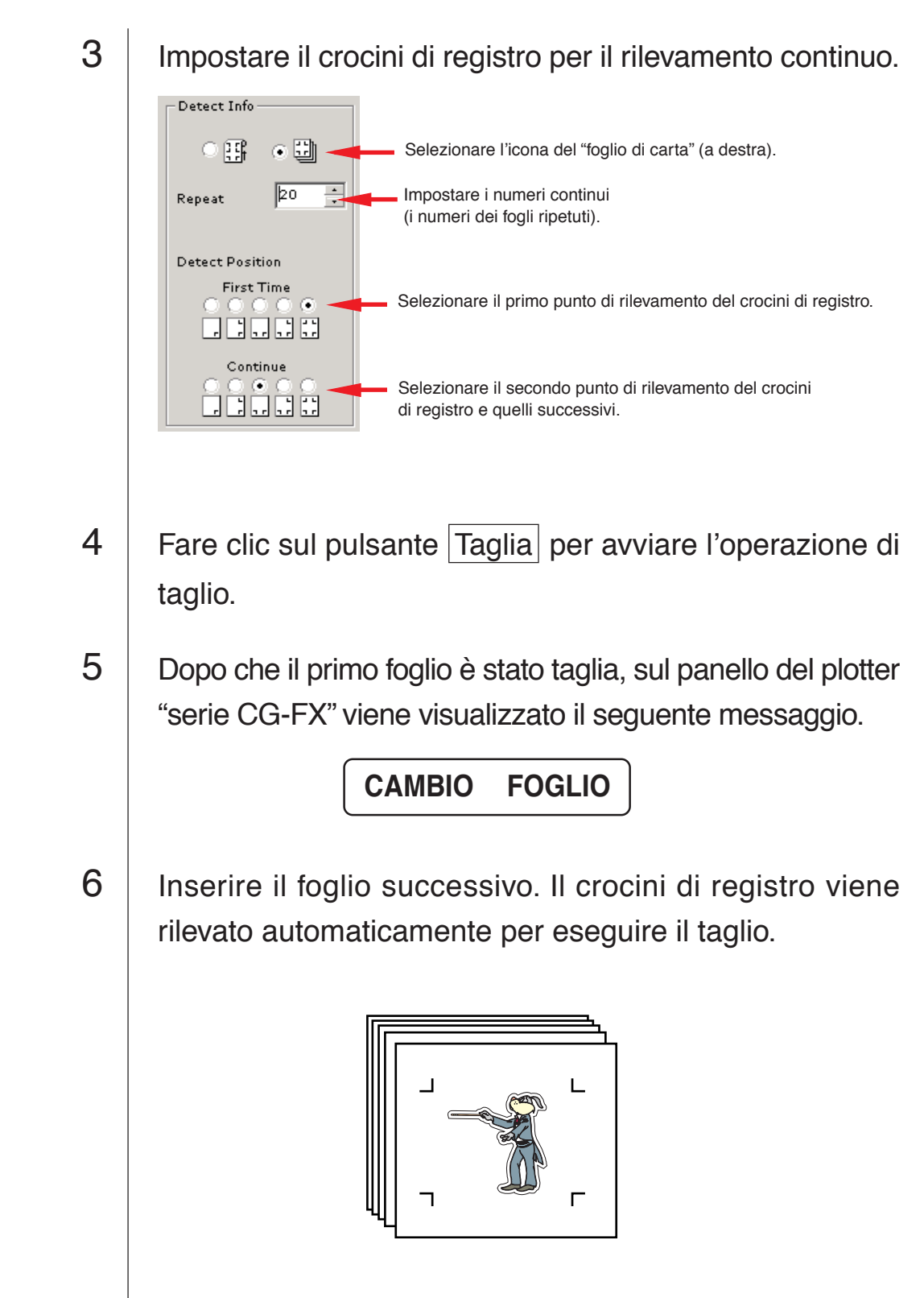

○○○○○○○○○○○○○○○○○○○○○○○○○○○○○○○○○○○○○○○○○○○○○○○○○○○○○○○○○○

<span id="page-33-0"></span>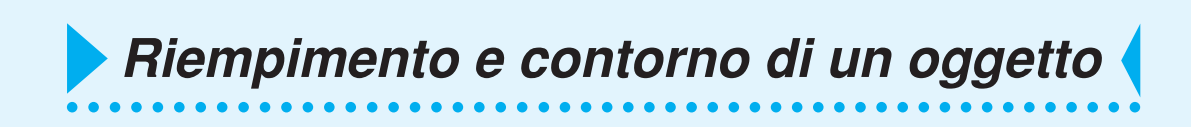

Nella figura riportata di seguito il riempimento dell'ellisse è impostato e i contorni sono resi più spessi.

Il taglio non è eseguito dal contorno ma dal riempimento.

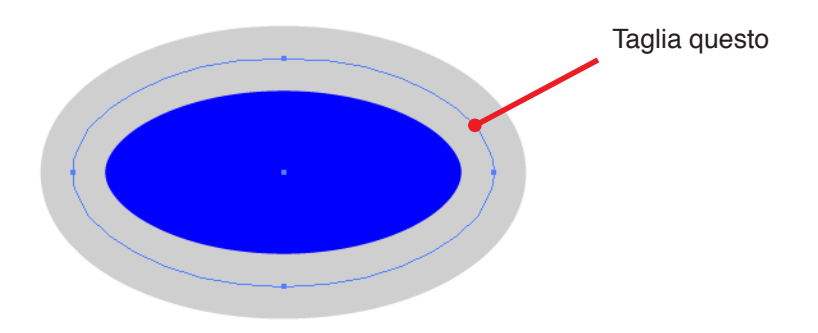

Nel caso in cui un oggetto non sia riempito con il colore, viene tagliato il contorno.

In tal caso, il contorno viene tagliato indipendentemente dal suo spessore.

Controllare questa impostazione quando si seleziona un oggetto o si è impostata la modalità Wire flame di CorelDRAW.

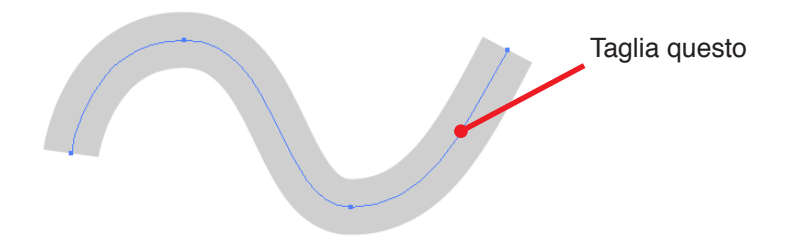

Impostare le condizioni di collegamento per abilitare il collegamento tra FineCut e il plotter.

<span id="page-34-0"></span>○○○○○○○○○○○○○○○○○○○○○○○○○○○○○○○○○○○○○ ○○○○○○○○○○○○○○○○○○○○○

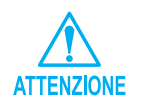

Se il valore immesso è diverso da quello delle impostazioni del plotter, l'oggetto non viene stampato in modo corretto.

Fare clic sul pulsante [Impostazioni plotter/utente]  $\frac{B}{B}$  nel menu FineCut.

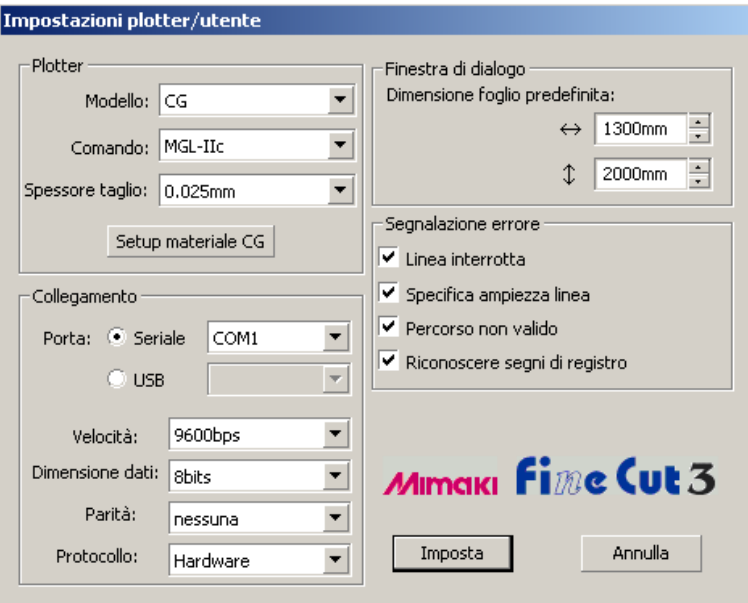

#### **• Plotter**

Selezionare il modello di plotter collegato, il comando inserito dal plotter e la dimensione del passaggio.

Fare clic sul pulsante Setup materiale per visualizzare l'apposita schermata (vedere a pagina 15).

#### **• Collegamento**

Selezionare le condizioni di collegamento impostate dal plotter collegato.

#### **• Finestra di dialogo Taglia**

**Dimensione foglio predefinita :** quando in FineCut viene visualizzata la finestra di dialogo Taglia, viene caricato il formato carta dal plotter. Se questa operazione di caricamento non viene eseguita in modo corretto, il formato di anteprima è relativo al formato predefinito.

#### **• Segnalazione errore**

Selezionare questa opzione per visualizzare i seguenti avvertimenti.

○ ○○○○○○○○○○○○○○○○○○○○○○○○○○○○○○○○○○○○○○○○○○○○○○○○○○○○○○○○

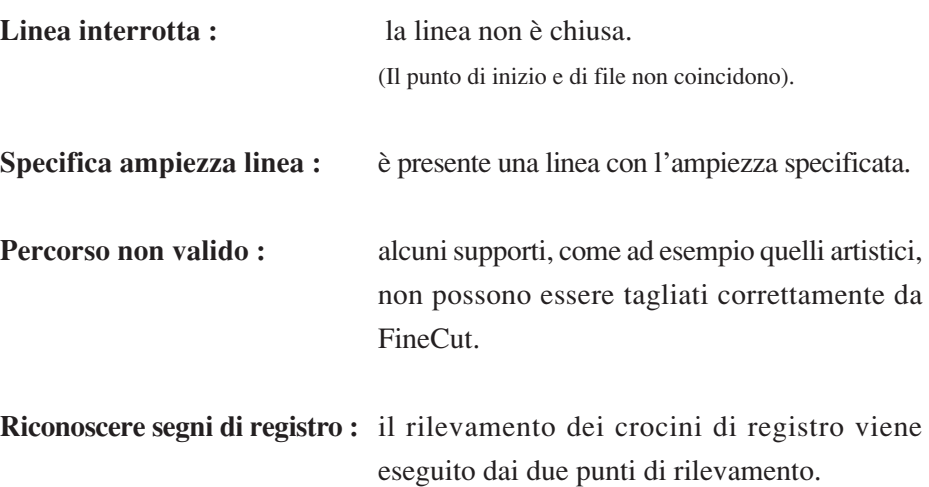

Di seguito viene descritta la finestra di dialogo Taglia.

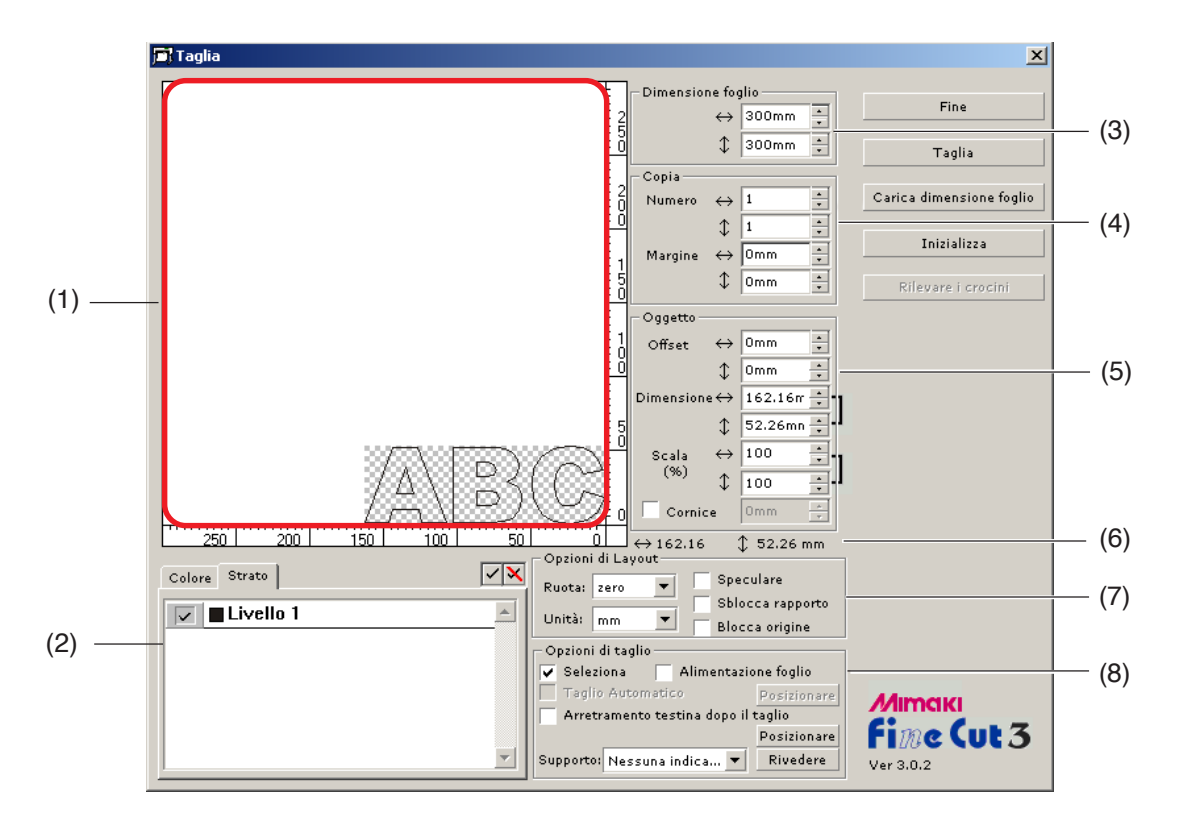

<span id="page-36-0"></span>○○○○○○○○○○○○○○○○○○○○○○○○○○○○○○○○○○○○○○○○○○ ○○○○○○○○○○○○○○○○

#### **(1) Area layout**

La parte bianca rappresenta l'area di taglio effettiva caricata dal foglio. In quest'area la larghezza del foglio viene visualizzata lungo l'asse orizzontale e la lunghezza lungo l'asse verticale. Nell'area di taglio viene visualizzato un oggetto colorato creato da CorelDRAW. Gli oggetti bianchi vengono visualizzati come motivi tratteggiati per facilitarne il rilevamento. Può non essere facile rilevare il motivo tratteggiato in un display LCD o in uno schermo con contrasto basso.

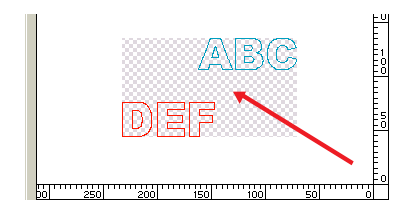

Consente di spostare l'oggetto trascinandolo con il mouse.

Se l'oggetto fuoriesce dall'area di taglio, viene visualizzato il segno  $\bigwedge$  a sinistra del pulsante Taglia.

Fare clic sul segno  $\bigwedge$  per le informazioni sull'errore.

#### **(2) Elenco di selezione (vedere a pagine 12 e 13)**

Consente di selezionare il motivo di taglio dell'oggetto a strati o a colori. L'opzione selezionata è visualizzata nell'elenco in basso.

○○○○○○○○○○○○○○ ○○○○○○○○○○○○○○○○○○○○○○○○○○○○○○○○○○○○○○○○○○○○○○○○○○○

Vengono tagliati solo gli oggetti selezionati. Nell'elenco dei colori, selezionare il colore di riempimento o del contorno per visualizzare le informazioni sull'oggetto.

#### **(3) Dimensione foglio**

Viene visualizzata l'area di taglio in base al formato del foglio impostato nel plotter. Inserire il formato del foglio (larghezza e lunghezza dell'area di taglio).

#### **(4) Copia (vedere a pagina 10)**

#### **Num (Numero)**

Consente di immettere il numero di copie per le direzioni verticale e orizzontale.

#### **Margine**

Consente di impostare il margine tra gli oggetti per le direzioni verticale e orizzontale.

#### **(5) Oggetto**

#### **Offset**

Il punto di origine è impostato nell'angolo inferiore destro (Mimaki serie CG) o nell'angolo sinistro (Mimaki serie CF) dell'area di layout. Il punto di origine predefinito è posizionato a 0 mm (sia verticalmente che orizzontalmente) dall'area di layout. Modificare il valore dell'origine per spostare l'oggetto.

Quando si utilizzano i comandi MGL-IIc, gli oggetti di grandi dimensioni possono fuoriuscire (vedere a pagina 40).

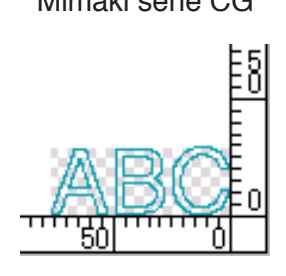

Mimaki serie CG Mimaki serie CF

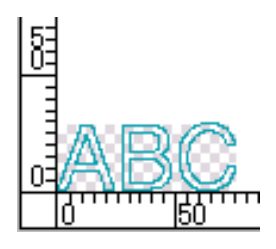

#### **Dimensione** (vedere a pagina 8)

Consente di cambiare le lunghezze verticale e orizzontale dell'oggetto. Quando i valori delle lunghezze verticale e orizzontale sono interbloccati (il segno ] viene visualizzato a destra di Dimensione e Scala), la proporzione non viene modificata. Selezionare la casella di controllo [Sblocca rapporto] per modificare separatamente la lunghezza verticale e quella orizzontale.

○○○○○○○○○○○○○○○○○○○○○○○○○○○○○○○○○○○○○○○○○○○○○○○○○○○○○○○○○○○○○○○○○ ○

#### **Scala** (vedere a pagina 8)

Consente di impostare l'ingrandimento della lunghezza verticale e di quella orizzontale. Quando i valori delle due lunghezze sono interbloccati (il segno ] viene visualizzato a destra di Dimensione e Scala), la proporzione non viene modificata. Selezionare la casella di controllo [Sblocca rapporto] per modificare separatamente la lunghezza verticale e quella orizzontale.

#### **Cornice** (vedere a pagina 19)

Consente di tagliare una cornice intorno all'oggetto di destinazione. Inoltre, consente di impostare la distanza tra l'oggetto e la cornice e di regolare facilmente la parte di foglio da tagliare.

#### **(6) Lunghezza totale**

In genere, vengono visualizzate la larghezza e l'altezza di un oggetto. Quando si immette il numero di copie nella funzione di copia, viene visualizzata la lunghezza totale in direzione orizzontale e verticale. Se i margini e la cornice sono impostati, i relativi valori di lunghezza saranno inclusi.

#### **(7) Opzioni di Layout**

#### **Ruota**

Consente di ruotare l'oggetto di 90 gradi in senso orario.

#### **Unità**

Consente di selezionare cm, mm, pollici o o pt.

#### **Speculare**

Conserte di invertire l'oggetto in un'immagine speculare.

#### **Sblocca rapporto** (vedere a pagina 8)

Consente di modificare la dimensione dell'oggetto con una proporzione variabile.

#### **Blocca origine** (vedere a pagina 12)

Consente di bloccare l'origine per mantenere la posizione dell'oggetto. Sbloccare l'origine per tagliare un oggetto con il colore (o strato) selezionato senza sprecare fogli.

#### **8) Opzioni di taglio**

#### **Seleziona**

Consente di eseguire le operazioni di selezione riducendo al minimo il movimento della testina e garantendo un taglio più efficace. Mimaki serie CF consente di tagliare le figure in base alla dimensione (dalle figure più piccole a quelle più grandi).

○○○○○○○○○○○○○○ ○○○○○○○○○○○○○○○○○○○○○○○○○○○○○○○○○○○○○○○○○○○○○○○○○○○

#### **Alimentazione foglio**

Prima di eseguire l'operazione di taglio, alimentare i fogli per assicurarsi che possano essere tagliati tutti i dati.

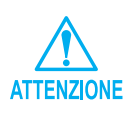

Se il taglio non viene eseguito, nel plotter viene visualizzato un messaggio di errore. Interrompere l'operazione di taglio, inserire nuovamente il foglio, quindi riavviare l'operazione di taglio.

#### **Taglio Automatico** (vedere a pagina 27)

Con Mimaki serie CG-FX, la funzione è attiva.

Quando si esegue il taglio continuo su un rullo di carta, il foglio viene tagliato automaticamente al completamento dell'operazione.

Fare clic sul pulsante Imposta per inserire le seguenti informazioni.

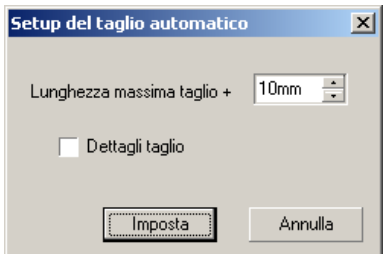

**Lunghezza massima taglio + :** consente di inserire la lunghezza massima dall'ultima linea fino al punto di taglio.

**Dettagli taglio** : selezionare questa casella di controllo per tagliare i dati a ogni linea.

#### **Arretramento testina dopo il taglio** (vedere a pagina 17)

Dopo l'uscita dei dati, la testina si sposta facilmente per controllare i dati. Fare clic sul pulsante Imposta per impostare la posizione di arretramento della testina e i dettagli sull'aggiornamento dell'origine.

○○○○○○○○○○○○○○○○○○○○○○○○○○○○○○○○○○○○○○○○○○○○○○○○○○○○○○○○○○○○○○○○○ ○

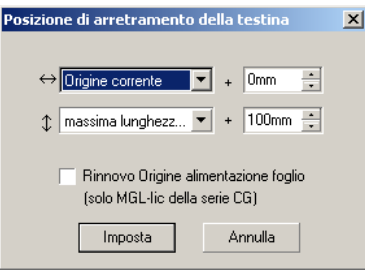

#### **Direzione orizzontale**

Consente di inserire la posizione di arretramento della testina per la direzione orizzontale. Posizione di riferimento da [Origine corrente] o [massima lunghezza taglio].

#### **Direzione della lunghezza**

Consente di inserire la posizione di arretramento della testina per la direzione della lunghezza. Posizione di riferimento da [Origine corrente] o [massima lunghezza taglio].

#### **Rinnovo Origine alimentazione foglio**

Consente di impostare la posizione di arretramento della testina come origine. Selezionare questa opzione per eseguire operazioni utili come la copia continua.

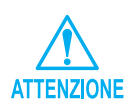

L'aggiornamento dell'origine è attivo solo con MGL-IIc per Mimaki serie CG.

#### **Supporto /**solo per MGL-IIc (vedere a pagina 15)

Consente di selezionare un supporto. Dopo qualche istante, i parametri relativi al supporto selezionato vengono visualizzati nella finestra a comparsa.

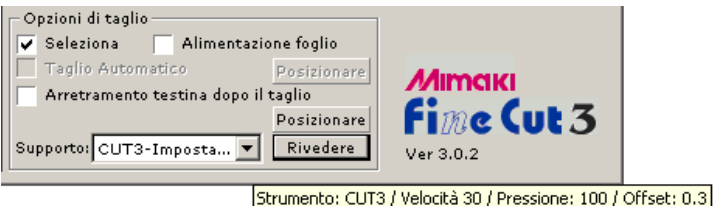

Fare clic sul pulsante Rivedere per visualizzare la finestra di dialogo di inserimento del supporto. (vedere a pagina 15)

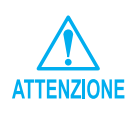

Impostare la priorità del plotter su Host in base al supporto selezionato. L'impostazione del supporto è attiva solo per i comandi MGL-IIc.

#### **< Pulsanti>**

#### **Pulsante Fine**

Per chiudere la finestra di dialogo Taglia.

#### **Pulsante Taglia**

Per avviare l'operazione di taglio. Quando il segno  $\bigwedge$  è visualizzato a sinistra del pulsante Taglia , l'oggetto fuoriesce dall'area di taglio. Spostare l'oggetto per adattarlo all'area di taglio.

#### **Pulsante Carica dimensione foglio**

Per caricare la dimensione del foglio nel plotter.

Quando il segno  $\bigwedge$  viene visualizzato a sinistra del pulsante

○ ○○○○○○○○○○○○○○○○○○○○○○○○○○○○○○○○○○○○○○○○○○○○○○○○○○○○○○○○

Carica dimensione foglio , non è possibile caricare la dimensione del foglio del plotter.

Impostare il plotter sulla modalità REMOTE prima di fare clic sul pulsante Carica dimensione foglio per caricare la dimensione del foglio.

#### **Pulsante Inizializza**

Per inizializzare la condizione.

#### **Pulsante Rilevare i crocini**

Quando si esegue il rilevamento dei crocini di registro utilizzando il plotter da taglio Mimaki serie CG-EX e Mimaki serie CG-FX con un lettore dei segni, viene eseguita la correzione automatica del crocino di registro letto.

<span id="page-42-0"></span>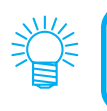

• È possibile ottenere ulteriori informazioni nella cartella FAQ nel CD-ROM. Aprire FAQ.htm con il browser.

Per ulteriori informazioni sulla risoluzione dei problemi, accedere a FAQ.htm nel CD-ROM.

# **L'area di layout visualizzata è più sottile della dimensione normale.**

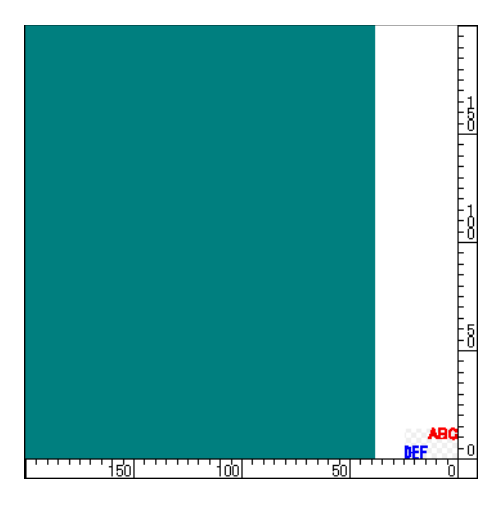

Quando si utilizza un rullo di carta, il plotter non rileva la lunghezza del foglio. Di conseguenza, l'area di layout visualizzata corrisponde al valore predefinito immesso nel campo Dimensione foglio predefinita nella finestra di dialogo Impostazioni plotter/utente. Diminuire il valore nel campo Dimensione foglio predefinita (vedere a pagina 33).

#### **Impossibile cambiare il formato carta.**

Quando vengono utilizzati i comandi MGL-IIc, il formato carta rimane invariato anche se si modifica l'origine nel plotter e si fa clic sul pulsante Carica dimensione foglio . In tal caso, il formato carta inserito nel plotter viene sempre visualizzato. Anche se si adattano all'area di layout, i dati possono essere tagliati come se fossero fuoriusciti dall'area. Quando vengono utilizzati i comandi MGL-Ic, viene visualizzata l'area di taglio effettiva. Di conseguenza, anche se l'origine nel plotter viene modificata, è possibile eseguire il taglio normalmente ammesso che i dati rientrino nell'area di taglio.

# **Se parte del contorno fuoriesce**

Quando viene creato un contorno utilizzando la funzione di estrazione del contorno, parte del contorno può fuoriuscire. Fare doppio clic sul nodo fuoriuscito per eliminarlo con l'apposito strumento di CorelDRAW.

○○○○○○○○○○○○○○ ○○○○○○○○○○○○○○○○○○○○○○○○○○○○○○○○○○○○○○○○○○○○○○○○○○○

Per informazioni su altre funzioni di modifica del nodo, consultare il manuale d'uso di CorelDRAW.

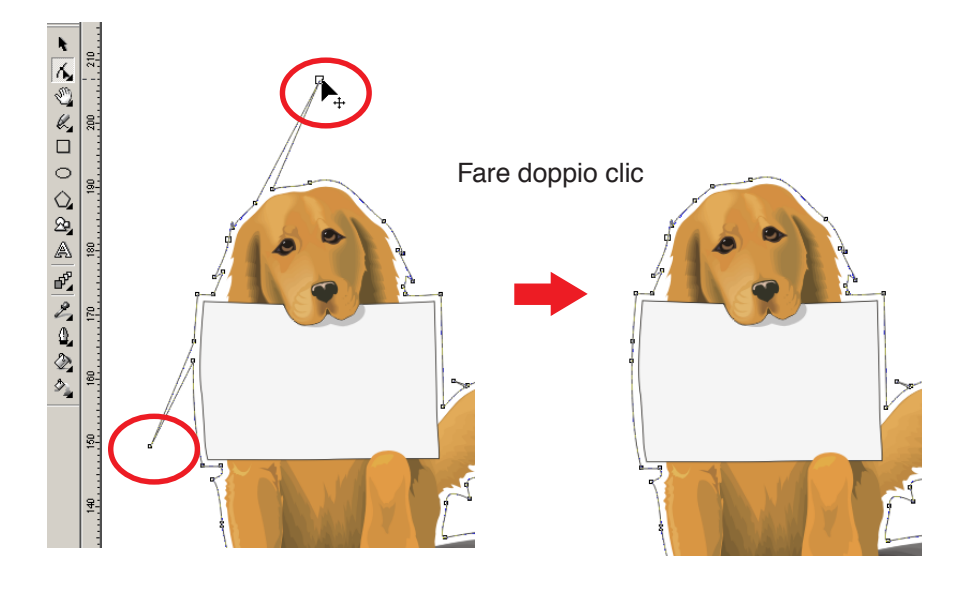

# **Non è possibile attivare le funzioni di FineCut con CorelDRAW. / Viene visualizzato un messaggio di avviso.**

○○○○○○○○○○○○○○○○○○○○○○○○○○○○○○○○○○○○○○○○○○○○○○○○○○○○○○○○○○○○○○○○○ ○

CorelDRAW è dotato di un'impostazione che consente di annullare un'operazione e visualizzare un messaggio di avviso in risposta alle operazioni di Visual Basic for Applications.

Se non è possibile attivare una funzione di FineCut oppure se viene visualizzato un messaggio di avviso, controllare le seguenti impostazioni.

Selezionare [Opzioni...] dal menu [Strumenti] di Corel DRAW10.

Selezionare [VBA] dall'elenco sulla sinistra.

Se l'impostazione VBA è diversa da quella predefinita di CorelDRAW, modificarla di conseguenza.

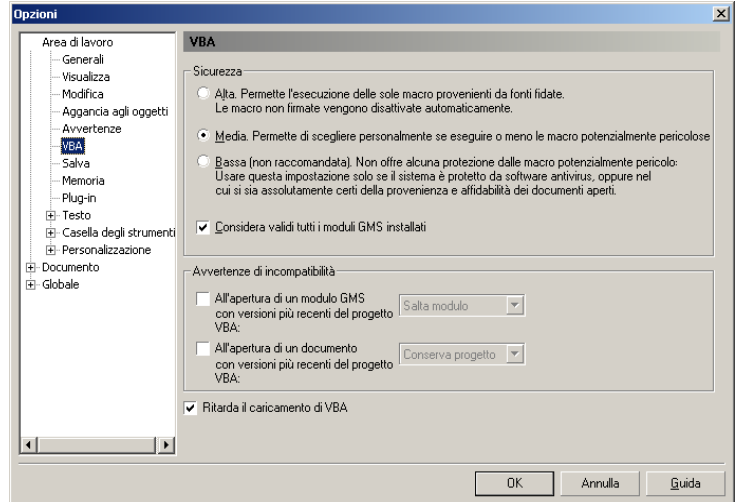

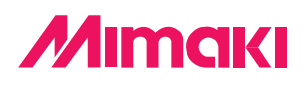

D200880-1.10-18032004 © MIMAKI ENGINEERING Co., Ltd. 2004